113 學年度

竹苗區高級中等學校 免試入學網站作業系統平臺

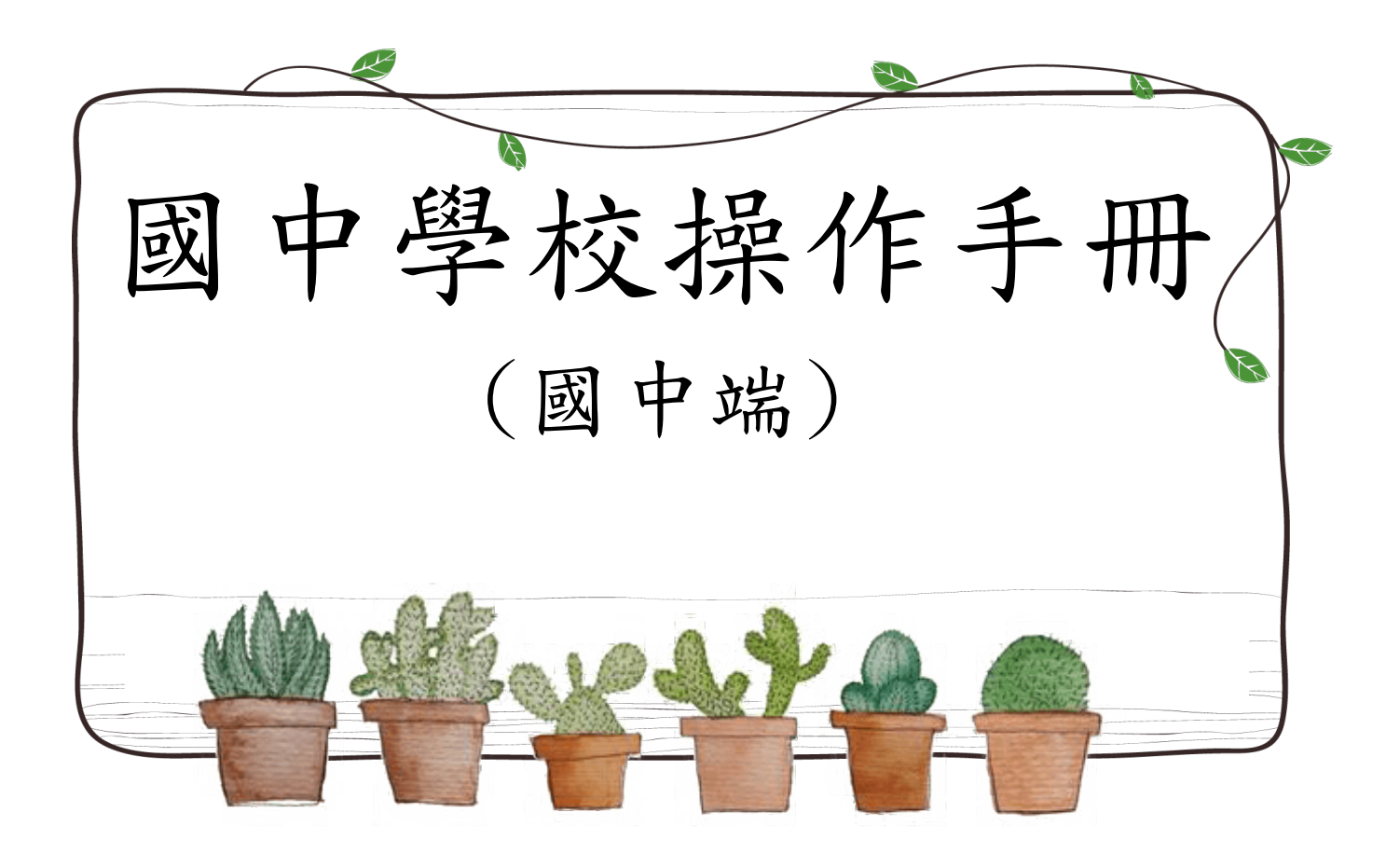

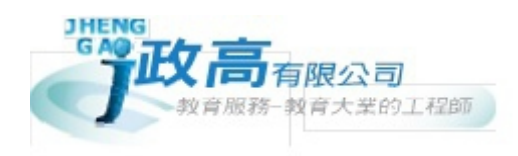

# 目錄

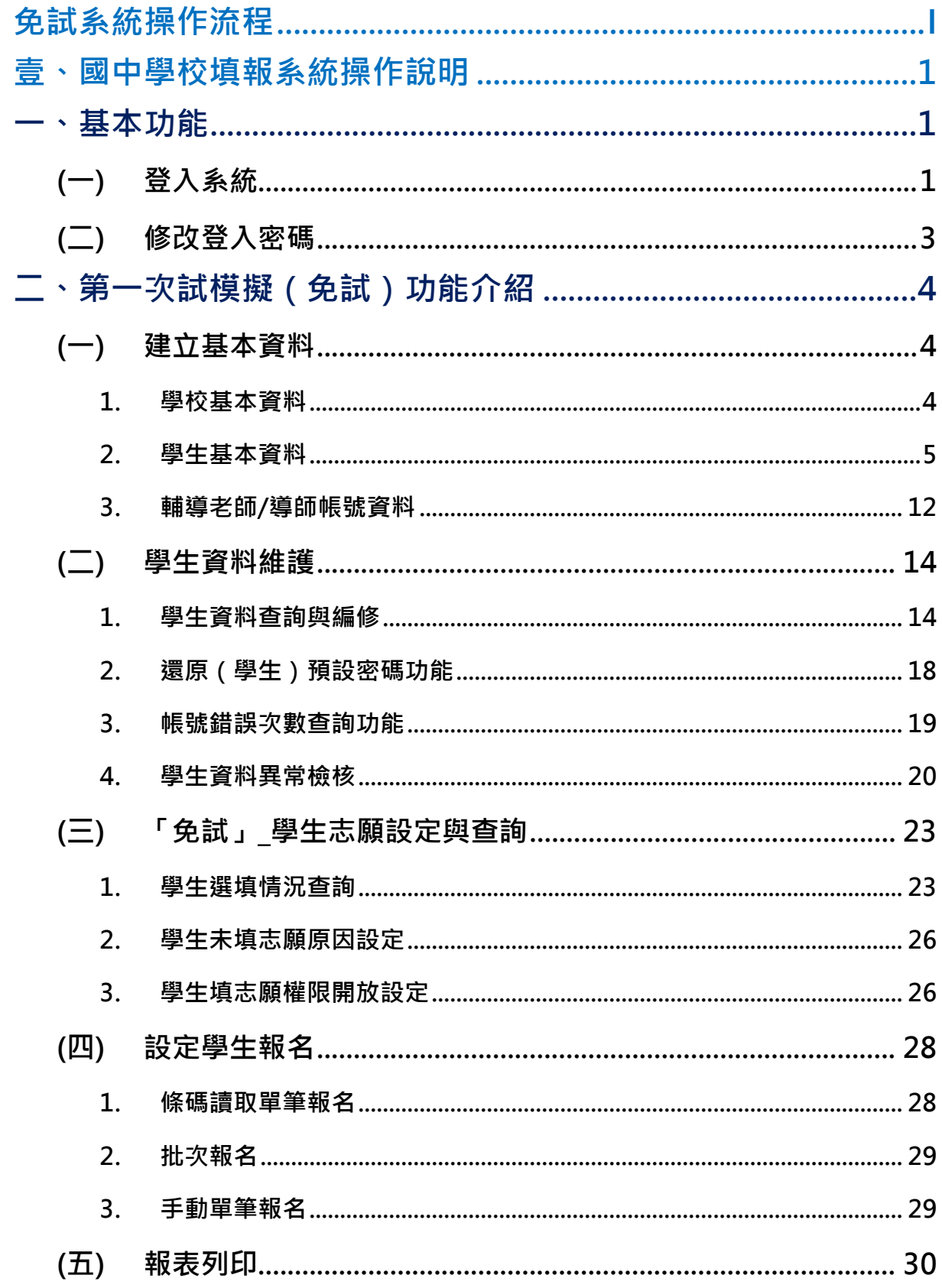

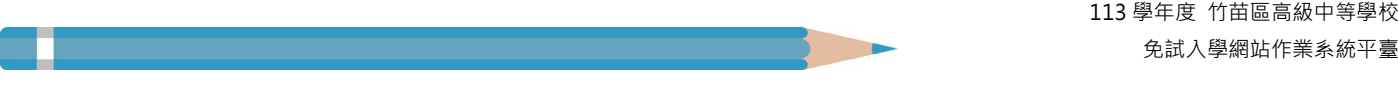

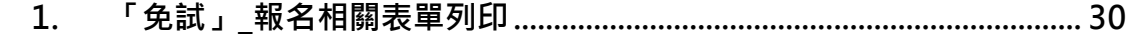

113 學年度 竹苗區高級中等學校 免試入學網站作業系統平臺

## <span id="page-3-0"></span>免試系統操作流程

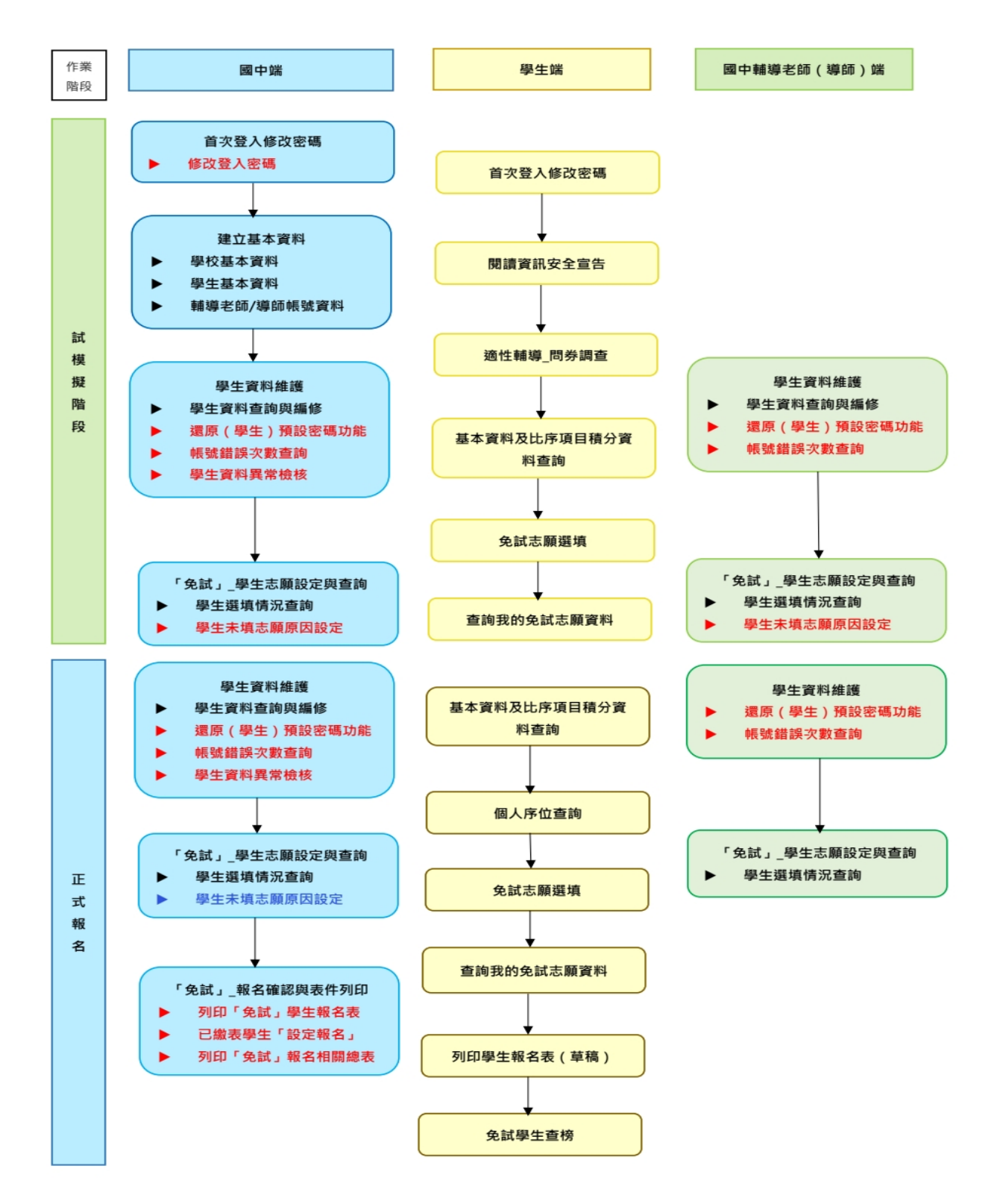

#### \*\*\* 貼心提醒 \*\*\*

- 首先確認您當前使用的電腦環境(瀏覽器是否支援系統操作、彈跳視窗是否 開啟、列印功能是否正常連接印表機……)。
- 建議您使用 Chrome 操作本系統。
- 依竹苗區高級中等學校免試入學委員會公告網址連結本系統。
- 請隨時注意公告訊息。
- 首次登入系統,務必修改登入密碼,才可使用其它功能。
- 密碼修改成功,系統會自動登出,請以新密碼登入。※務必熟記密碼※
- 忘記登入密碼,請洽詢竹苗區免試入學委員會。

## <span id="page-4-0"></span>壹、國中學校填報系統操作說明

### <span id="page-4-1"></span>**一、基本功能**

### <span id="page-4-2"></span>**(一) 登入系統**

本系統提供竹苗區各種國中升學入學管道之連結,請連結至竹苗區免試入學 管道。

#### **1. 點選** 竹 苗區 免試入學系 統

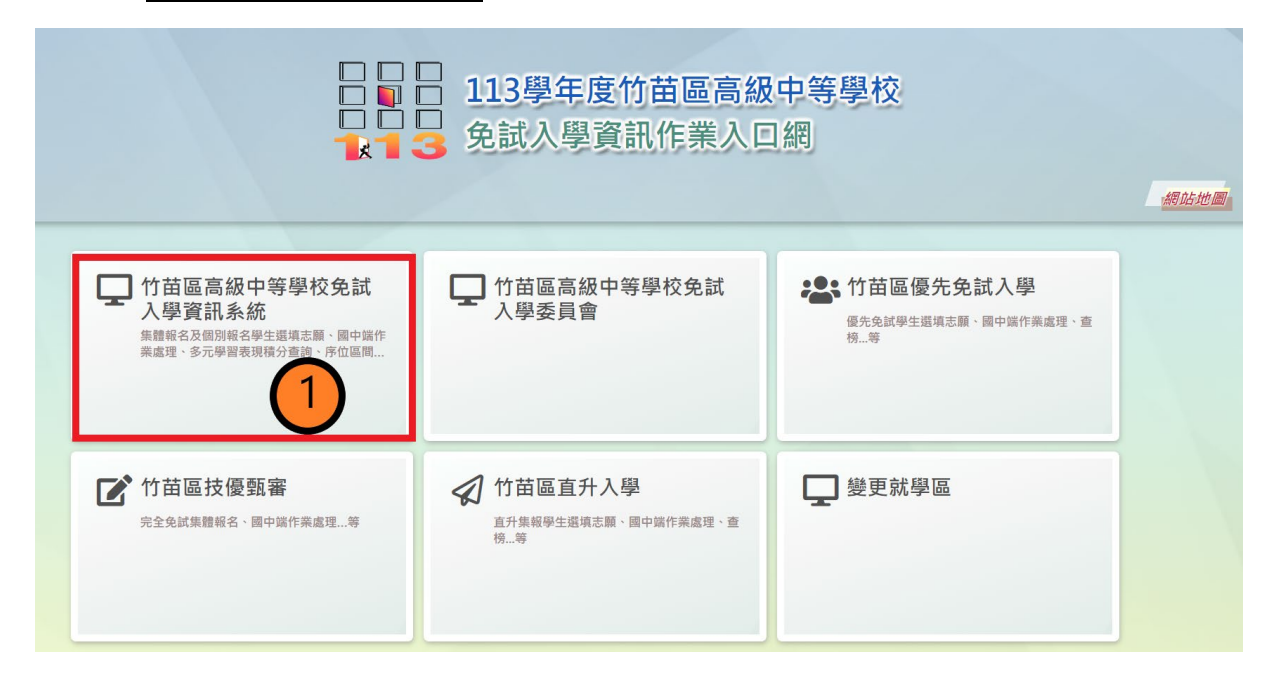

### **2.** 點選 **登 入**

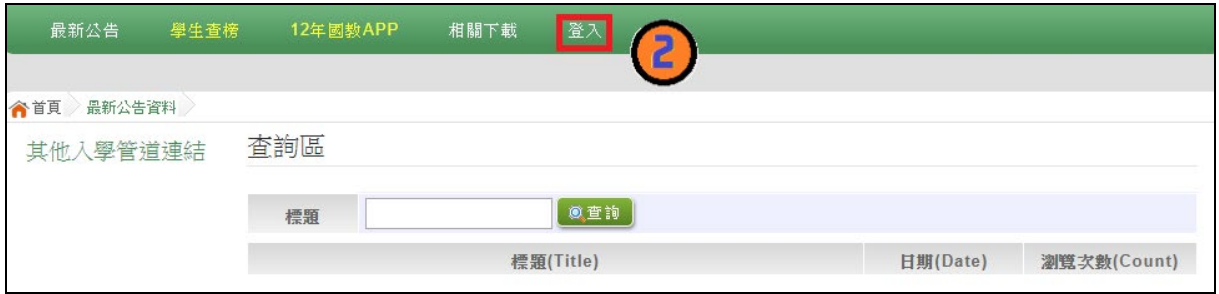

### **3.** 點選 **國中學校承辦人員**

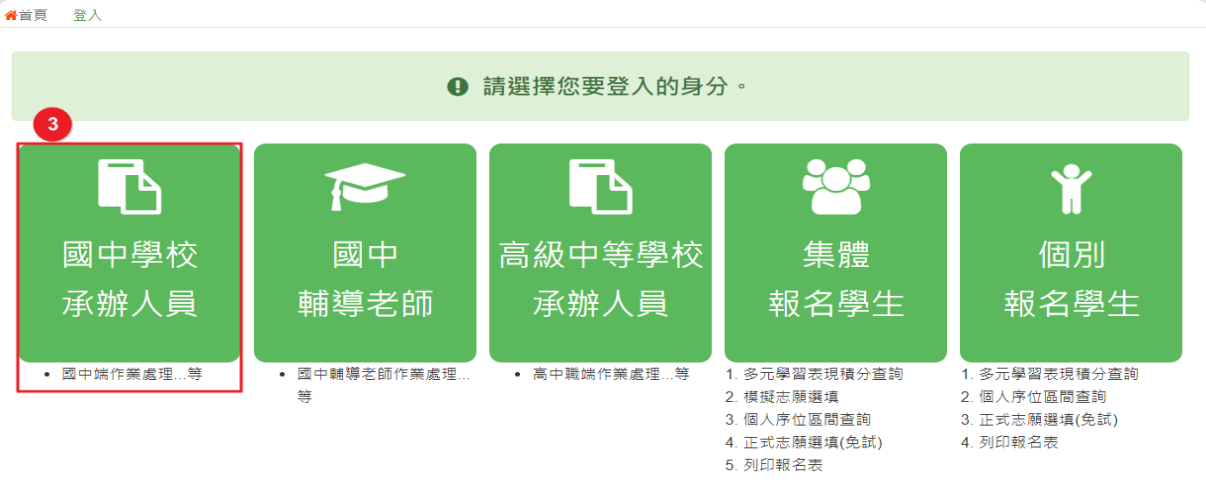

### **4.** 輸入 **帳 號**、 **密 碼**及 **驗證碼** ,並點選**登 入**按鈕。

**帳號:**6 碼校代碼 加上 小寫英文 a。範例:000000a **密碼:** 隨機密碼。

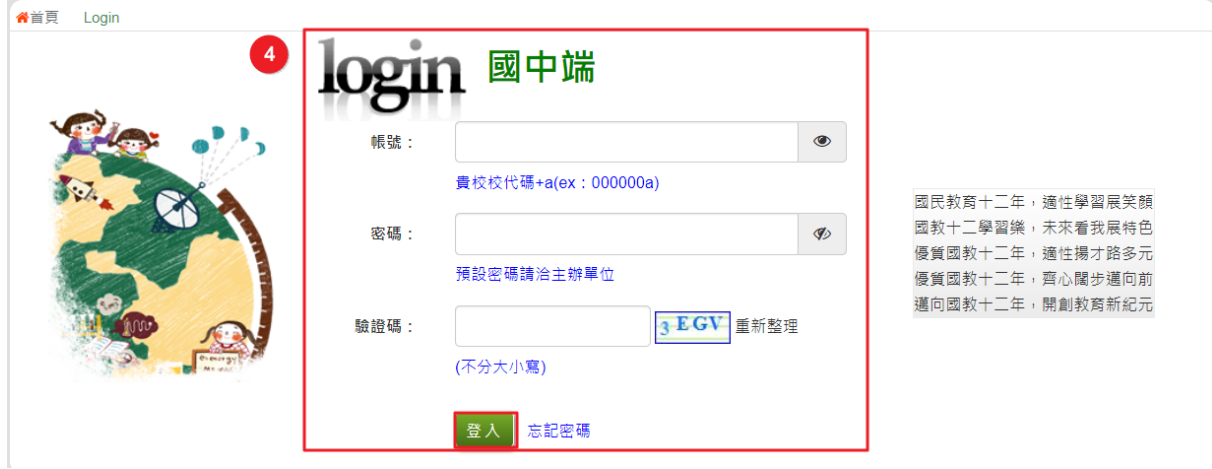

113 學年度 竹苗區高級中等學校 免試入學網站作業系統平臺

### <span id="page-6-0"></span>**(二) 修改登入密碼**

【系統管理 】裡之【**修改密碼** 】。

**原密碼:**輸入原登入密碼。

**新密碼、確認密碼:**輸入要修 改的密碼。

範例:原密碼:000000a

新密碼:Aa123456

確認密碼: Aa123456

點選「儲 存 」按鈕。

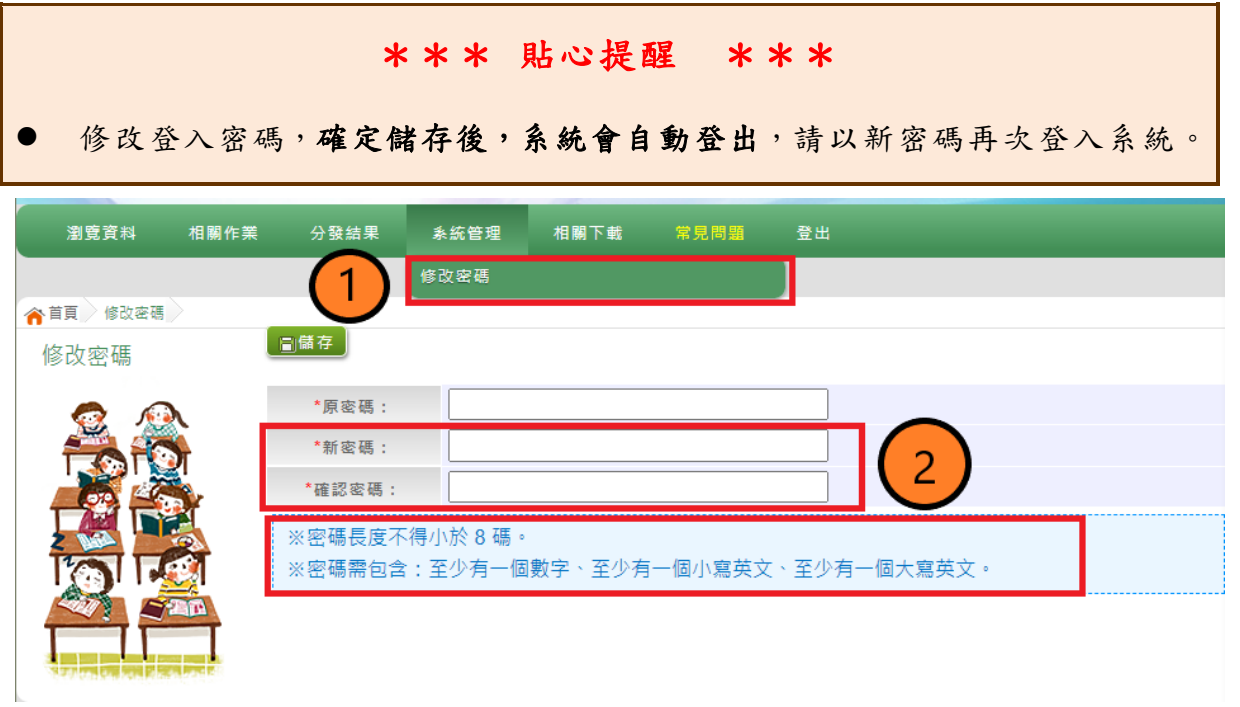

## <span id="page-7-0"></span>**二、第一次試模擬(免試)功能介紹**

### <span id="page-7-1"></span>**(一) 建立基本資料**

#### \*\*\* 貼心提醒 \*\*\*

- 首次登入系統,請先完成學校基本資料建置。
- 國中承辦人員必須先建置學生基本資料,學生才有帳號、密碼可登入系統 執行作業。
- 國中承辦人員必須建置國中輔導老師帳號資料,輔導老師或導師才有帳 號、密碼可登入系統執行作業。

#### <span id="page-7-2"></span>**1.** 學校基本資料

【相關作業】裡之【**學校基本資料維護**】。

國中端承辦人員完成填寫學校基本資料後,點選【**儲存**】按鈕,資料將 會存入系統資料庫。

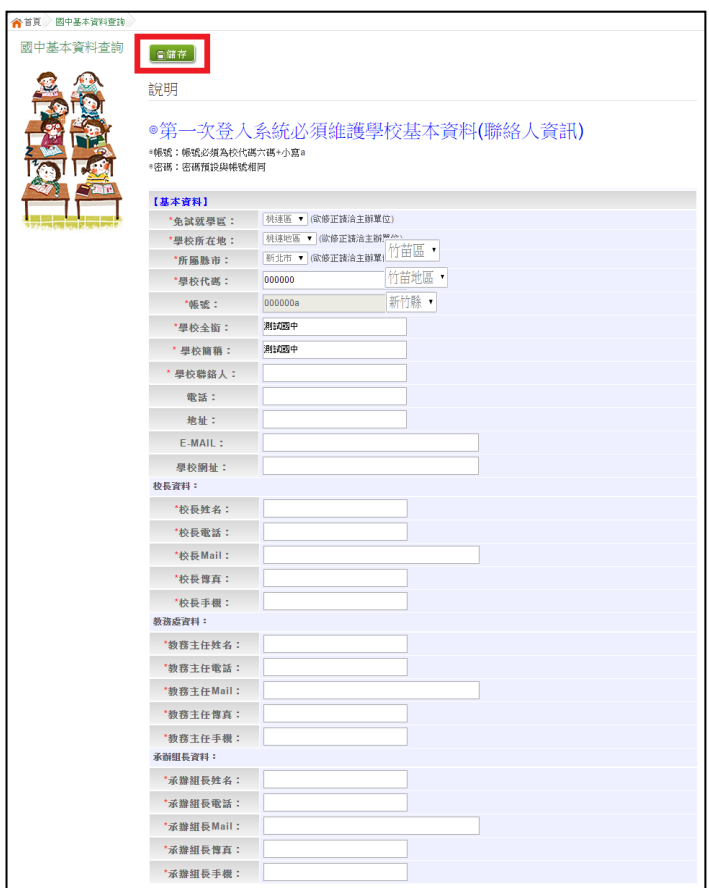

### <span id="page-8-0"></span>**2.** 學生基本資料

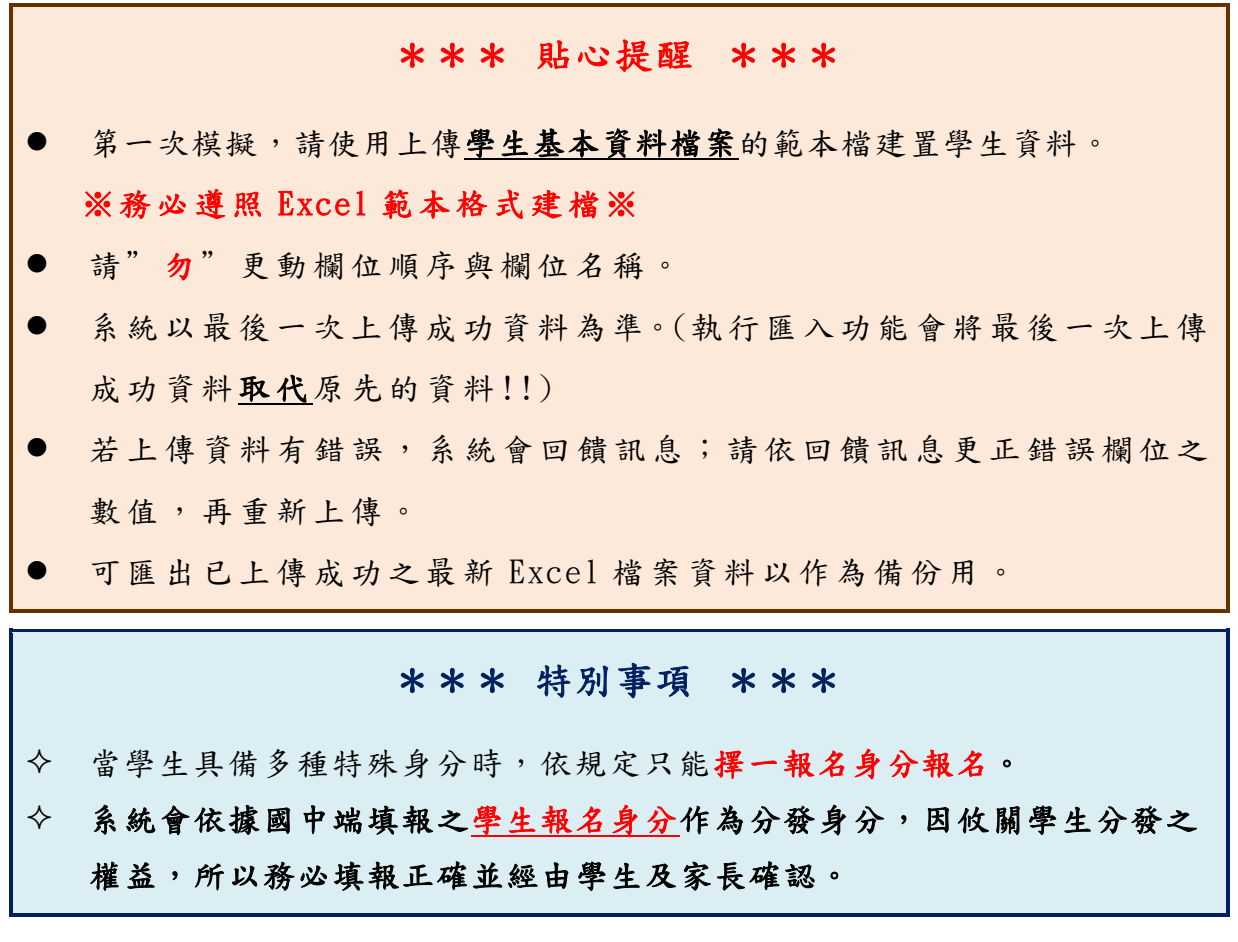

(1) 範本檔批次或單筆匯入

【相關作業】裡之【**學生資料匯入**】。

下載範本檔

- 選擇檔案
- 匯 入

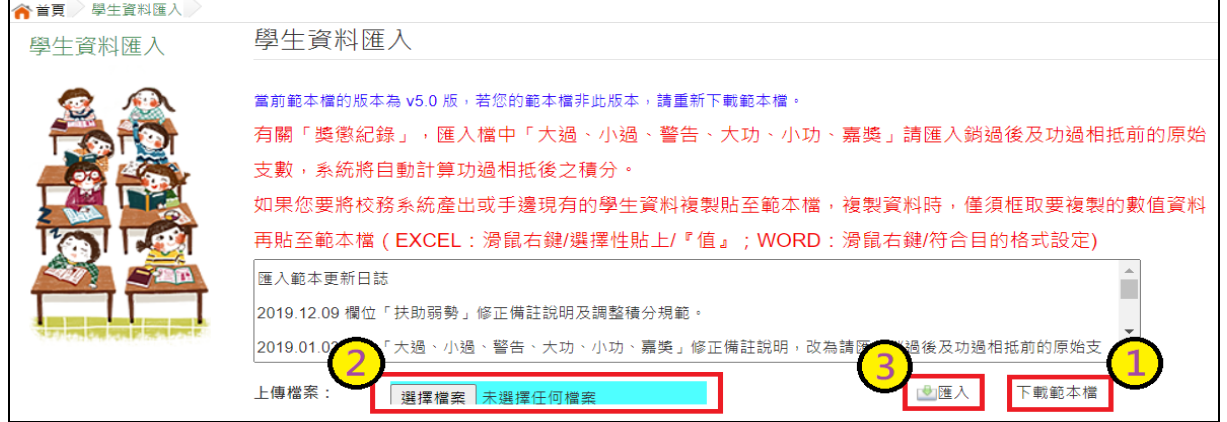

113 學年度 竹苗區高級中等學校 免試入學網站作業系統平臺

範本檔樣式如下:

滑鼠游標點至欄位,會出現欄位註解,請**遵照註解說明建置資料**。

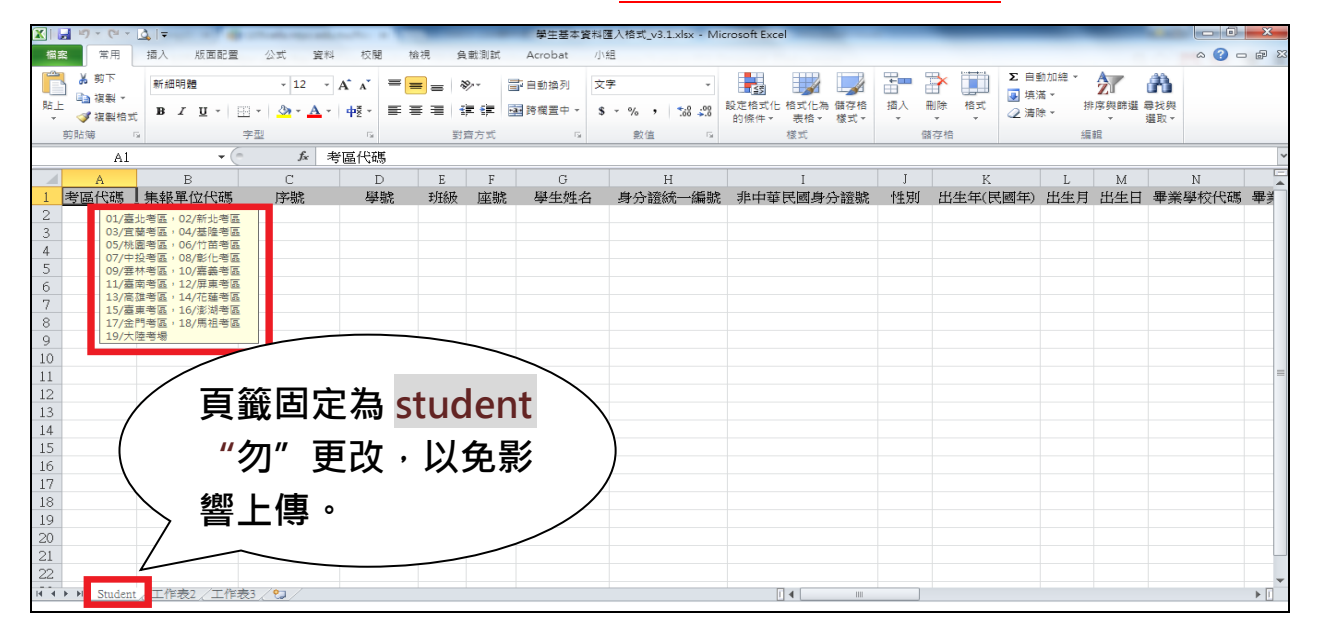

### \*匯入檔規格說明

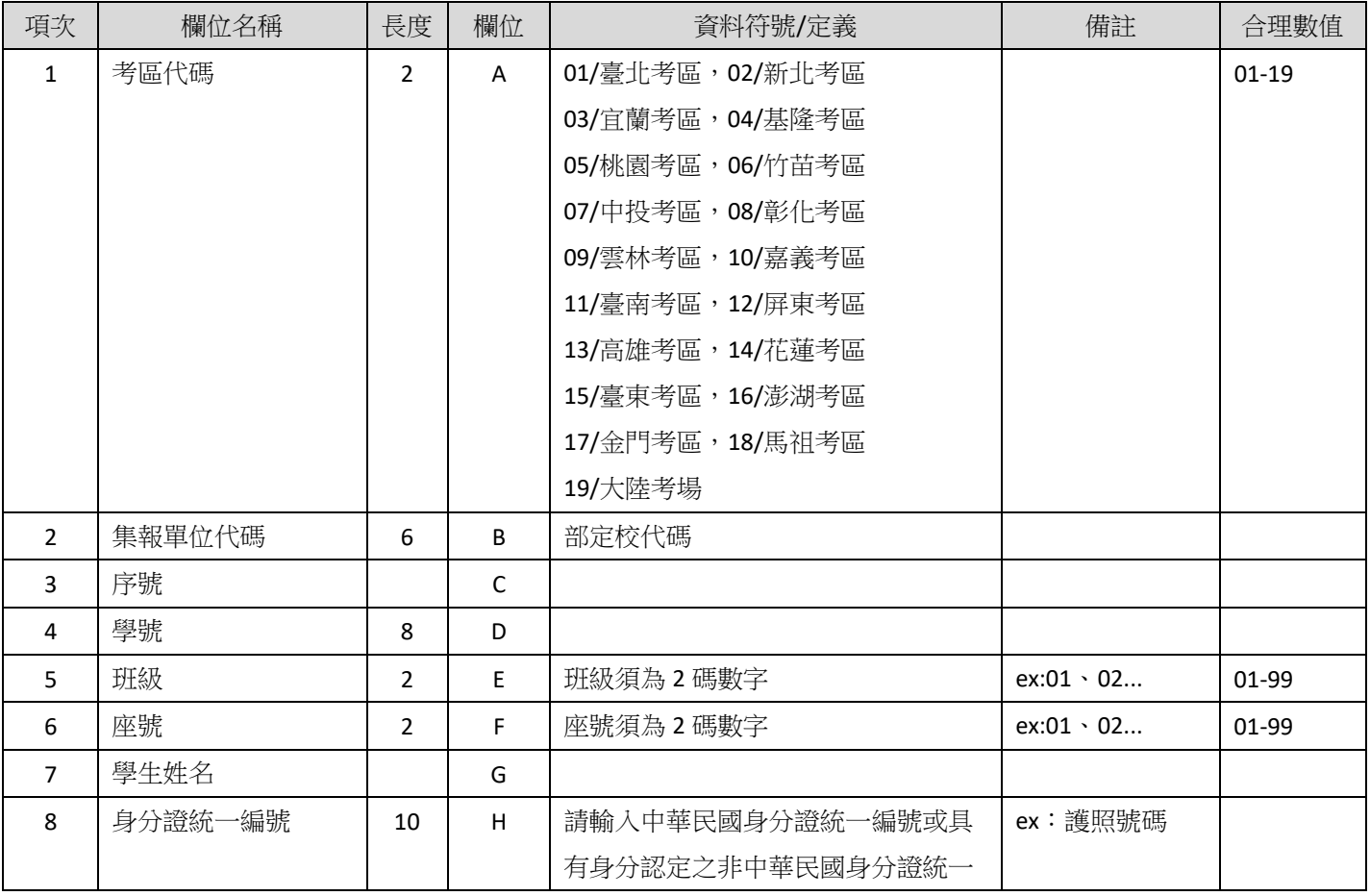

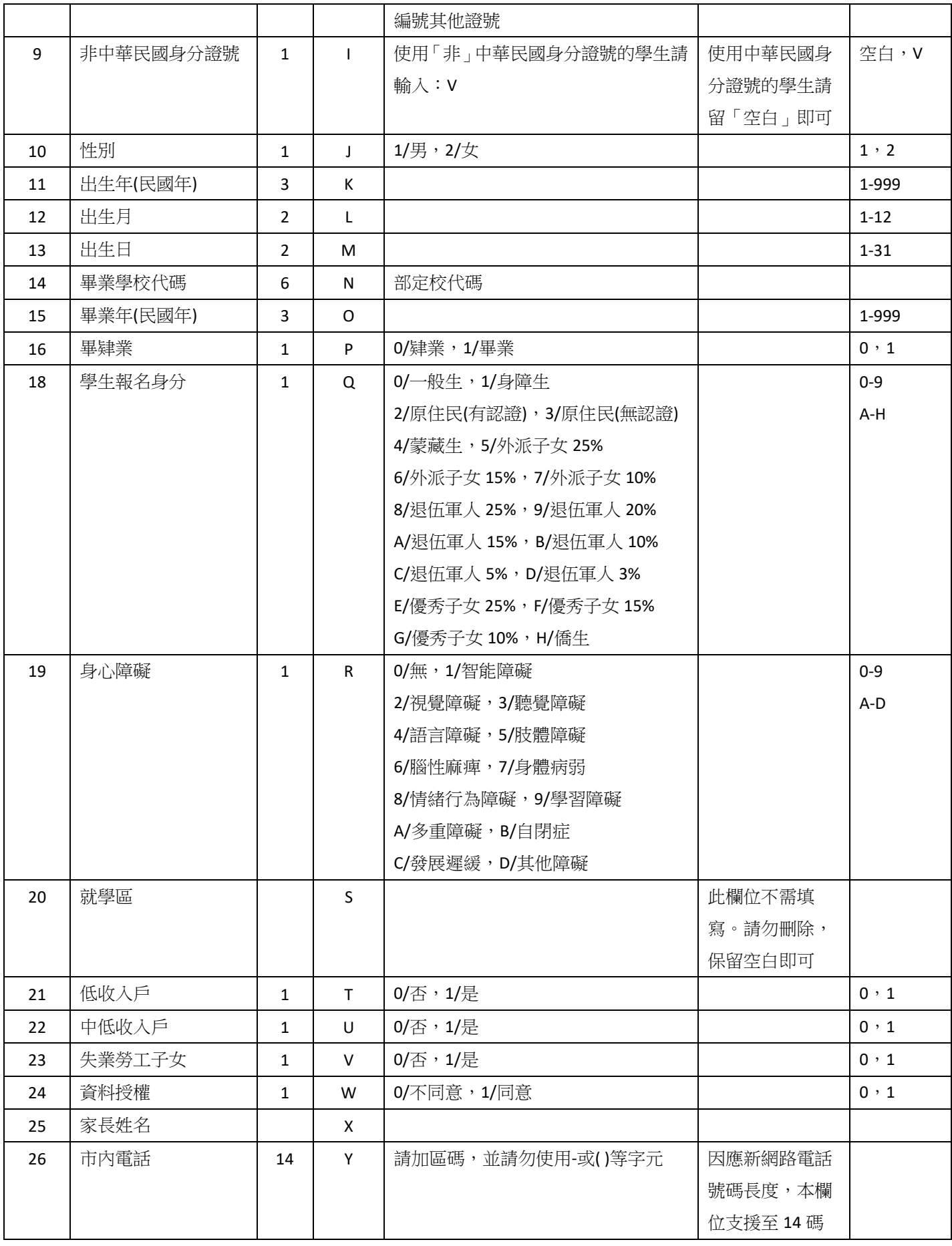

113 學年度 竹苗區高級中等學校

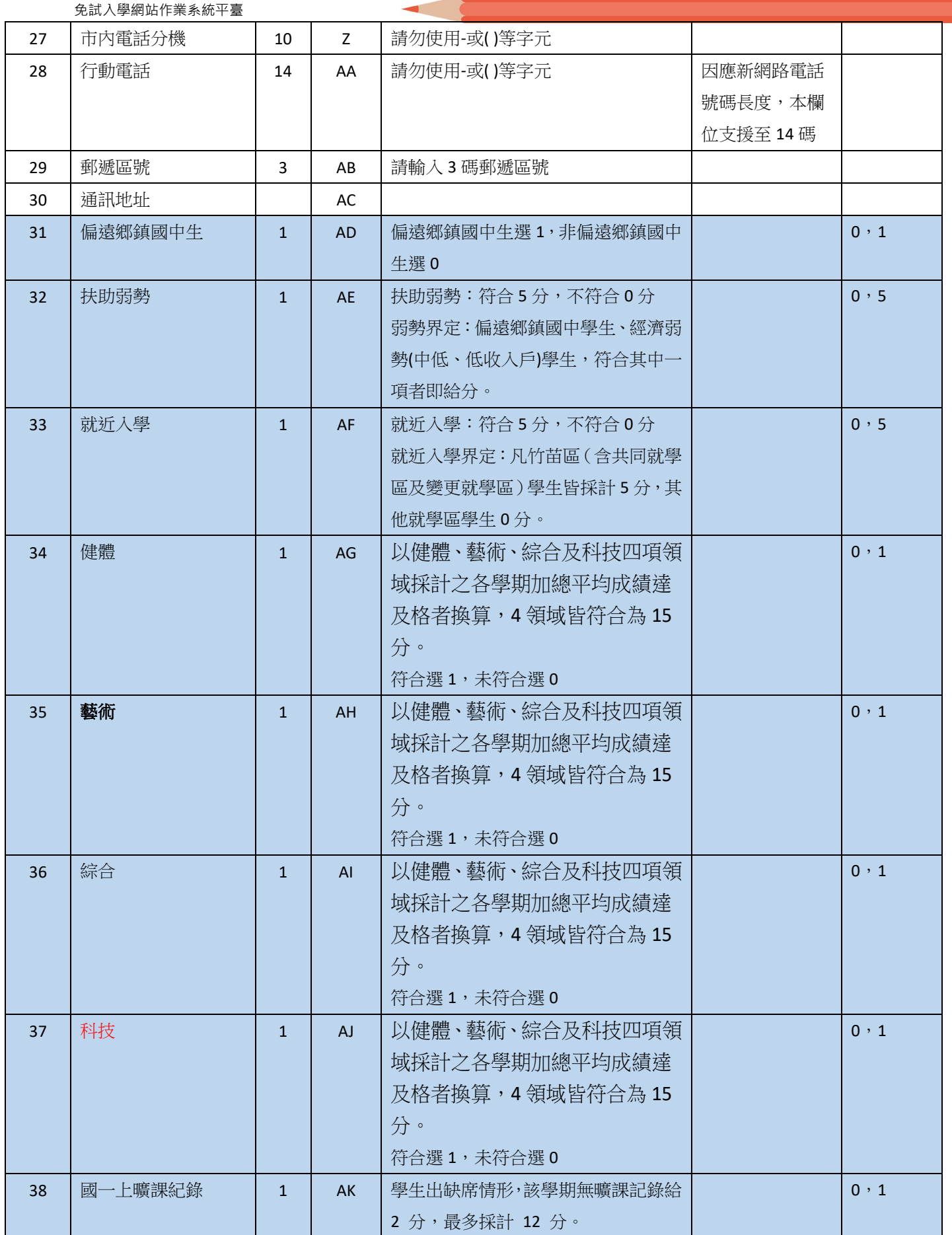

E

#### 學年度 竹苗區高級中等學校 免試入學網站作業系統平臺

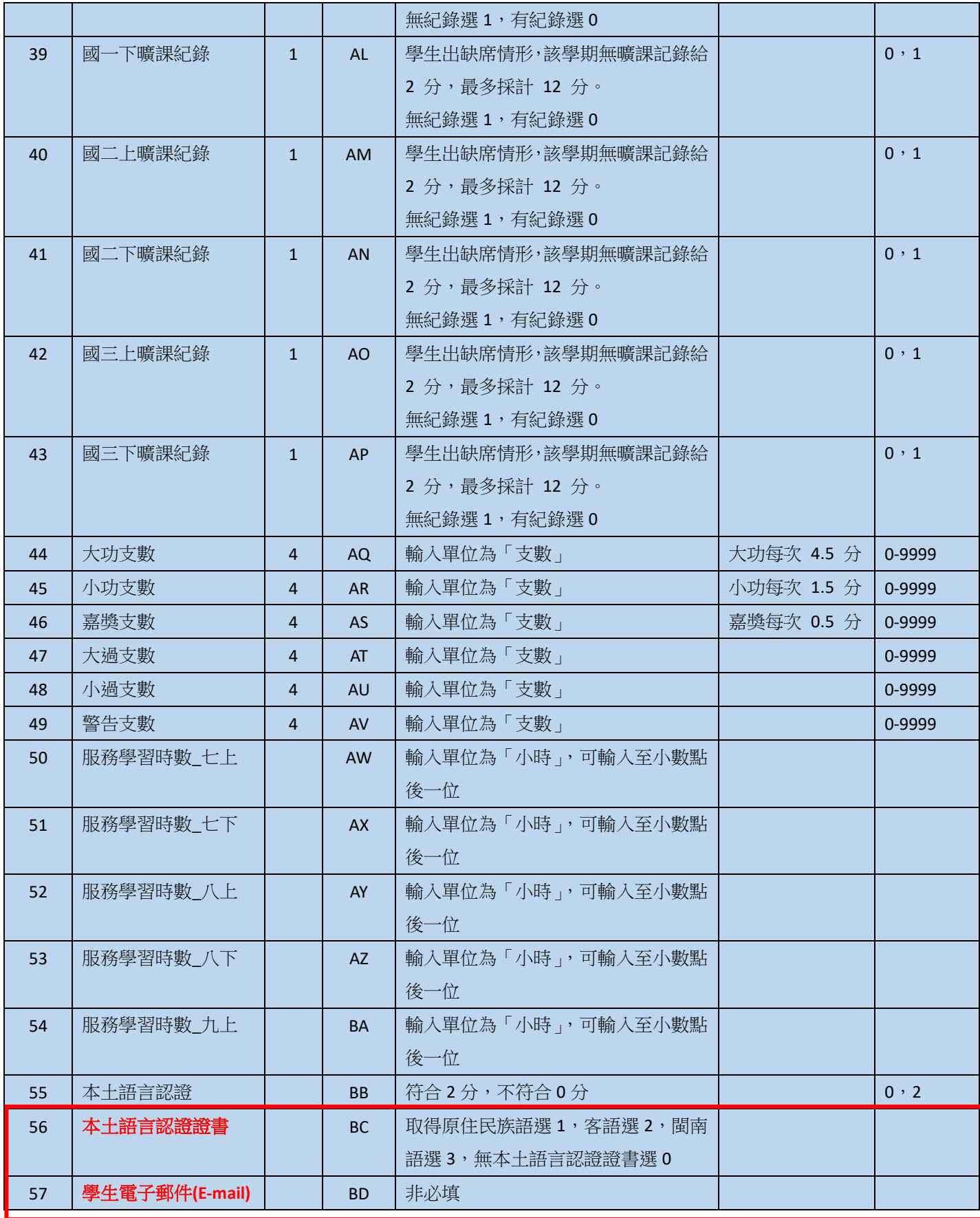

 $4\ 01$ 

5

如果您要將校務系統產出或手邊現有的學生**資料複製貼至範本檔**,複製資料時, **僅須框取要複製的數值資料**再貼至範本檔(滑鼠右鍵/**選擇性貼上『值』**),如下 方圖示。

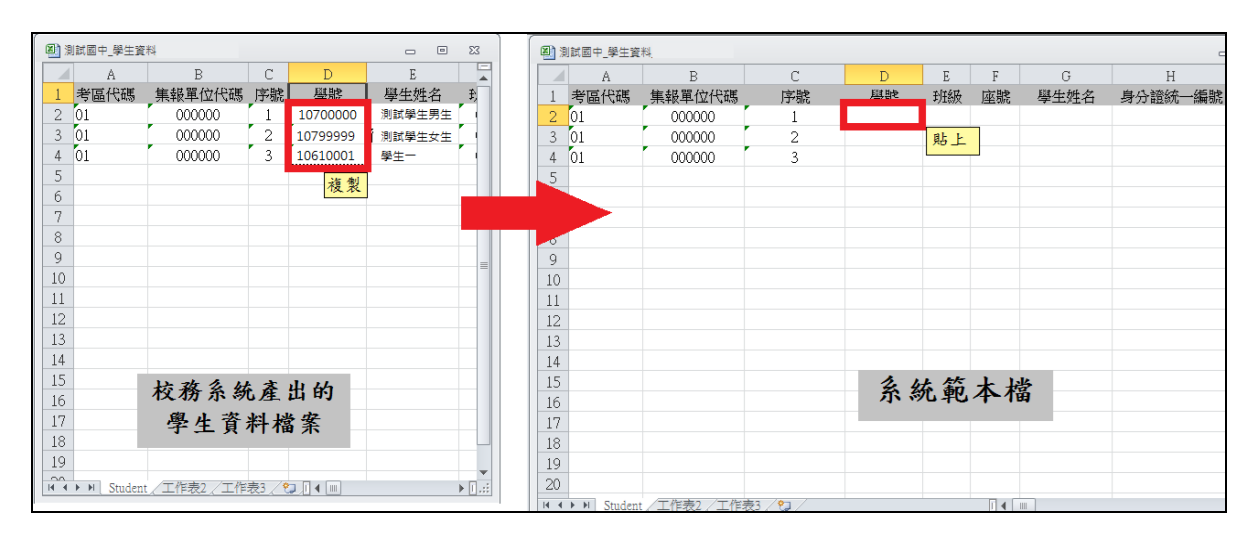

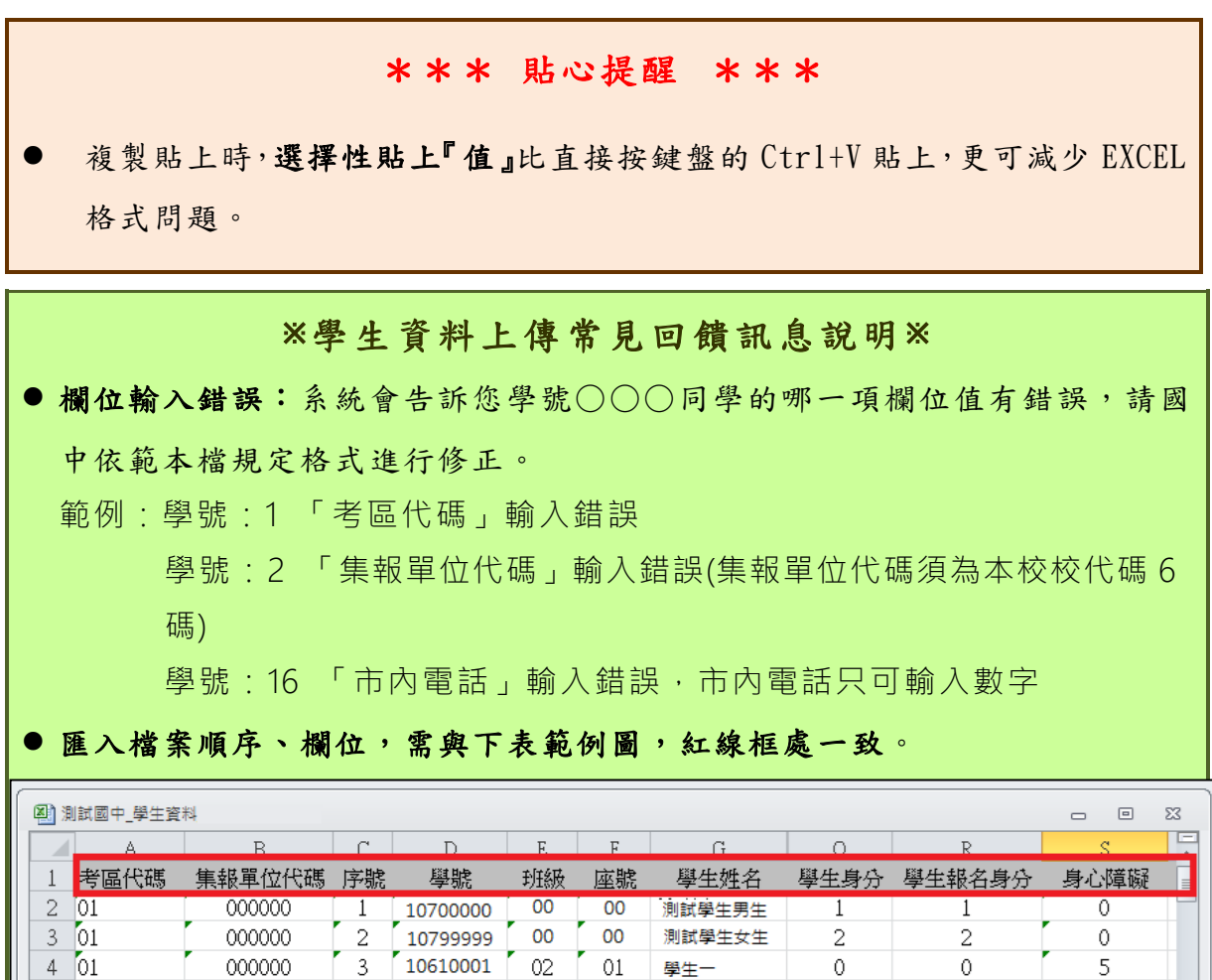

 $01$ 

學生一

 $-02$ 

 $\overline{0}$ 

 $\circ$ 

5

 $\blacktriangleright$   $\overline{[]}$  .::

 $\overline{3}$ 

000000

| 6 |<br>|H ◀ ▶ H| Student / 工作表2 / 工作表3 / ℃ /

'Student\$'不是有效名稱。請確定它沒有包含無效的字元或標點符號,而且

名稱不會太長:EXCEL 檔的頁籤必為 student(無論大小寫),勿更改頁籤名稱。

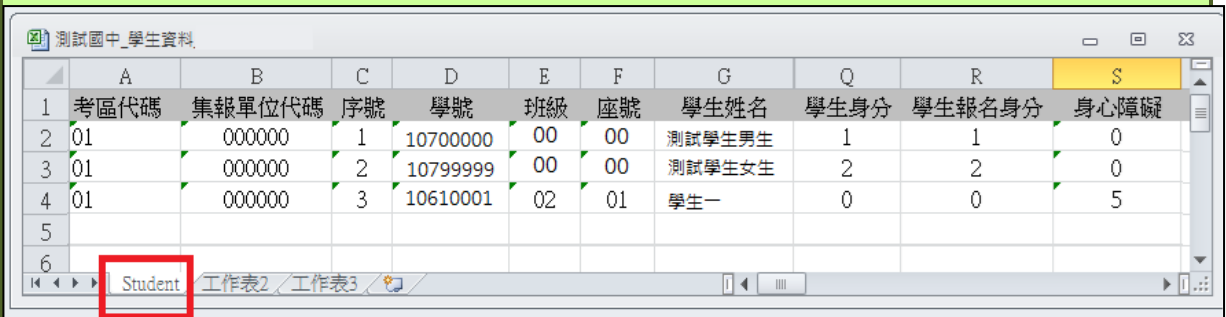

(2) 單筆新增

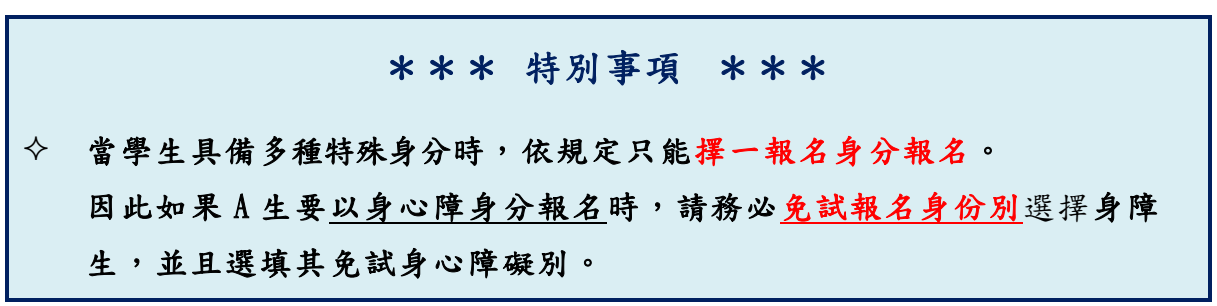

### **【相關作業】** 裡之 **【學生資料查詢與編修 】。**

點選「新增」按鈕

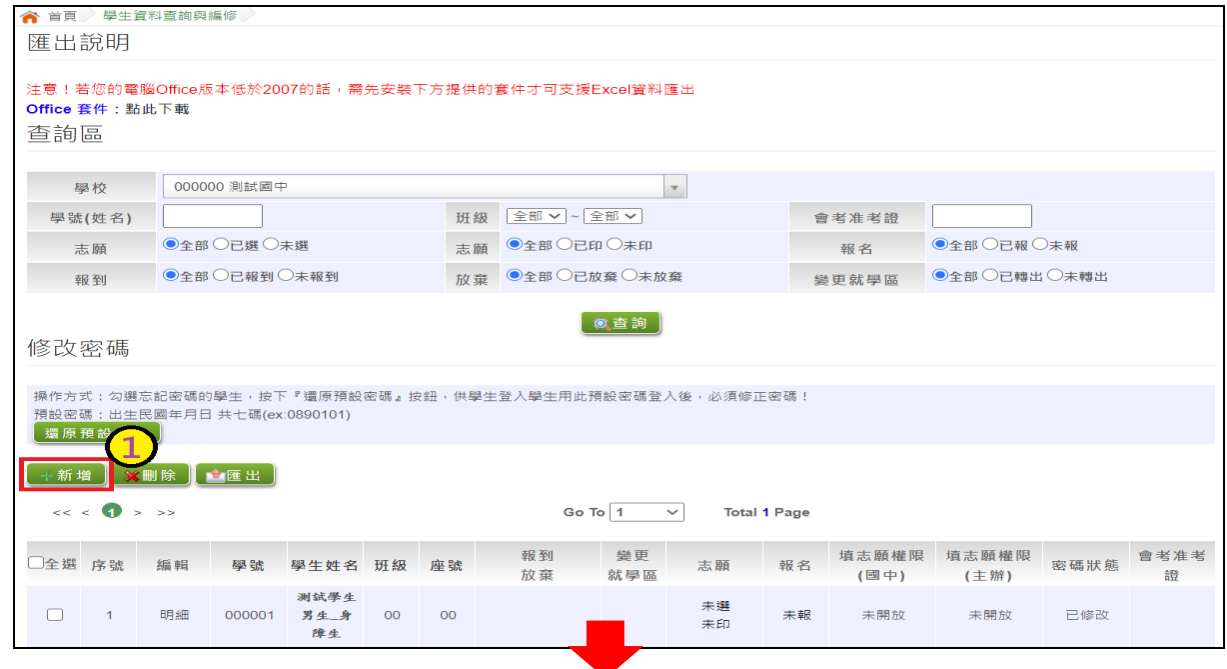

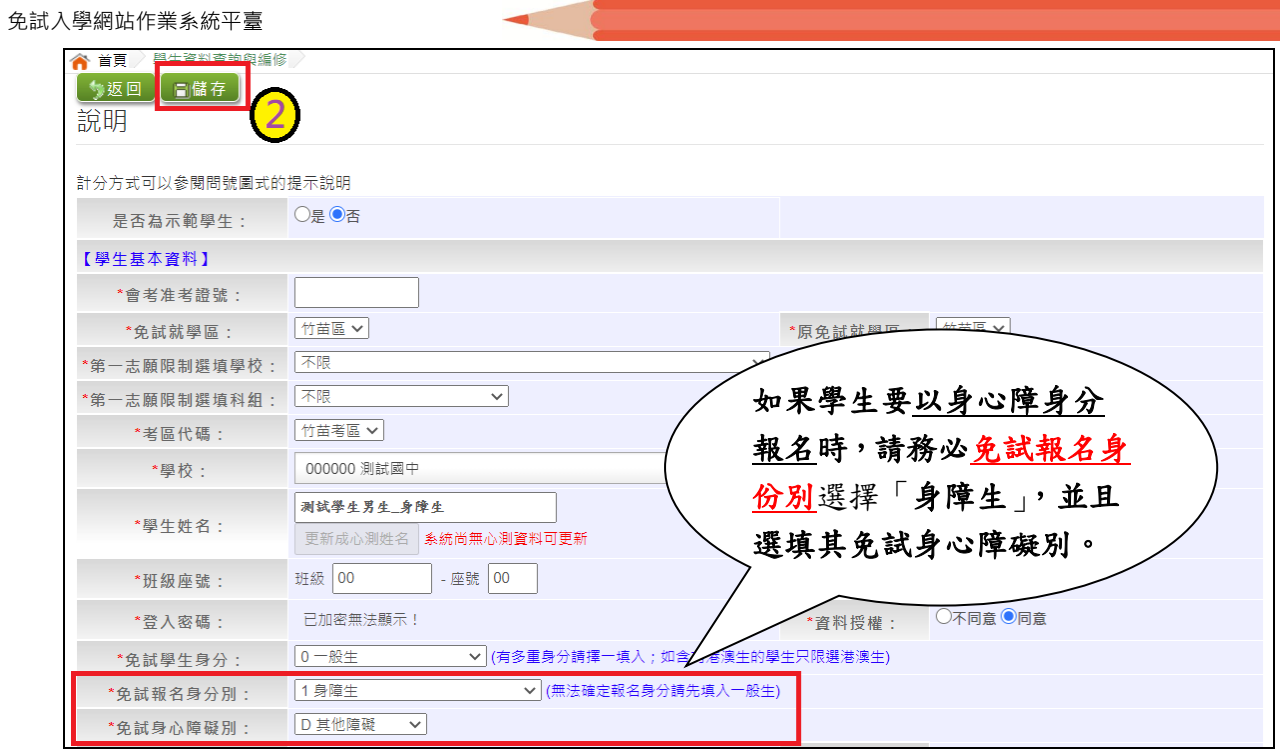

新增完成,點選「**儲 存** 」按鈕,確認儲存成功。

### <span id="page-15-0"></span>**3.** 輔導老師**/**導師帳號資料

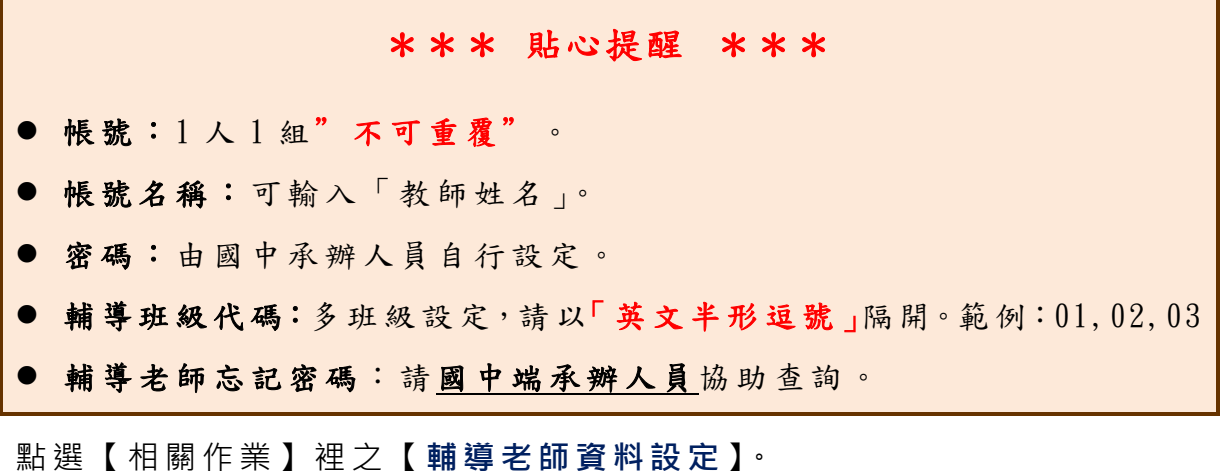

(1)批次匯入輔導老師(班導師)帳號:

下載範本檔,依範本檔建置輔導老師(班導師)帳號資料。

選擇檔案

匯入

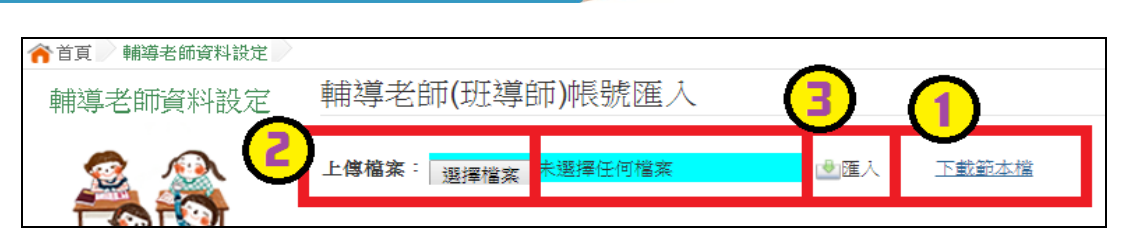

輔導老師資料匯入範本檔樣式如下: 滑鼠游標點至欄位,會出現欄位註解,請遵照註解說明建置資料。

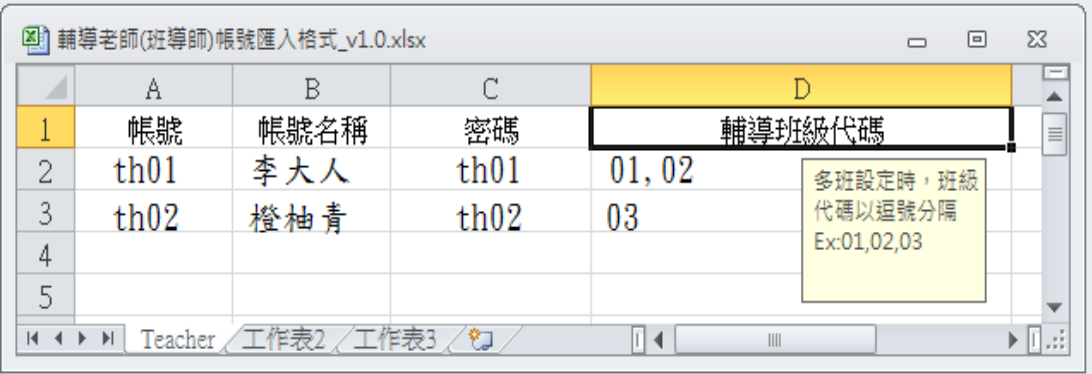

### (1) 單筆新增輔導老師/導師帳號

### 點選「 **新 增**」按鈕

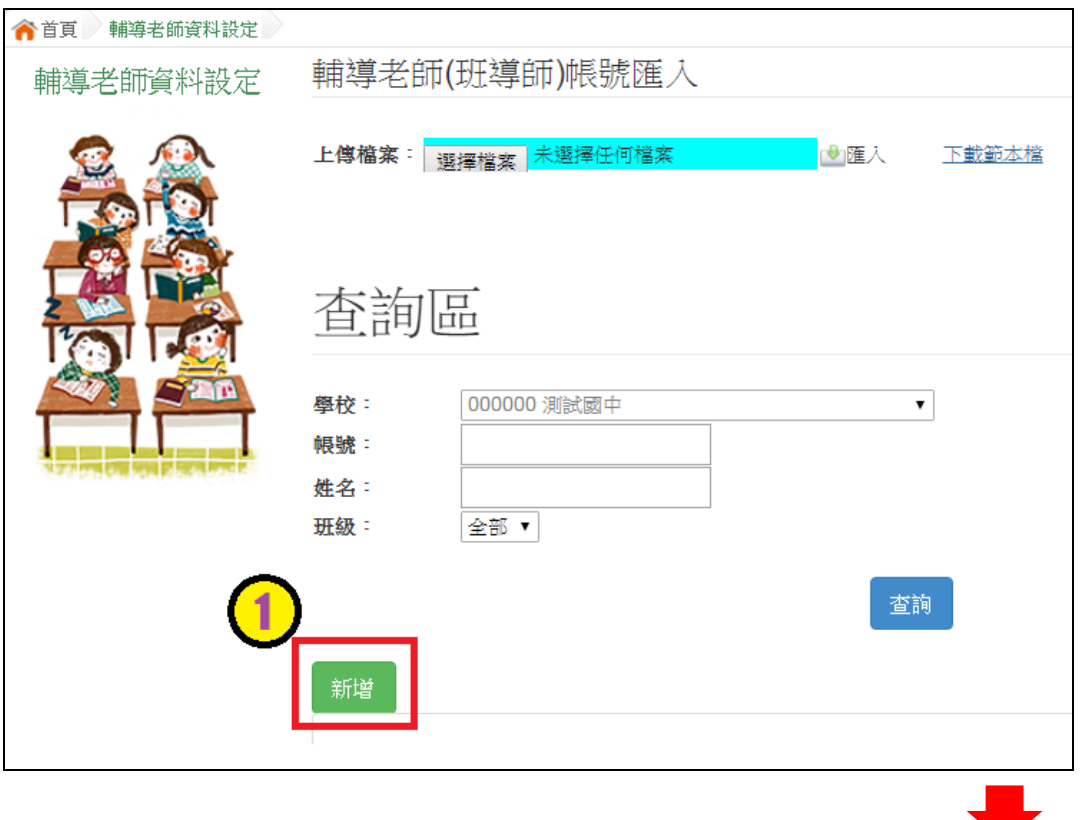

輸 入**帳 號** 、**密 碼** 、**教師姓名** 、 **勾選** 該名教師可瀏覽**班 級**。

點 選**【 儲 存】** 按 鈕,確認儲存成功。

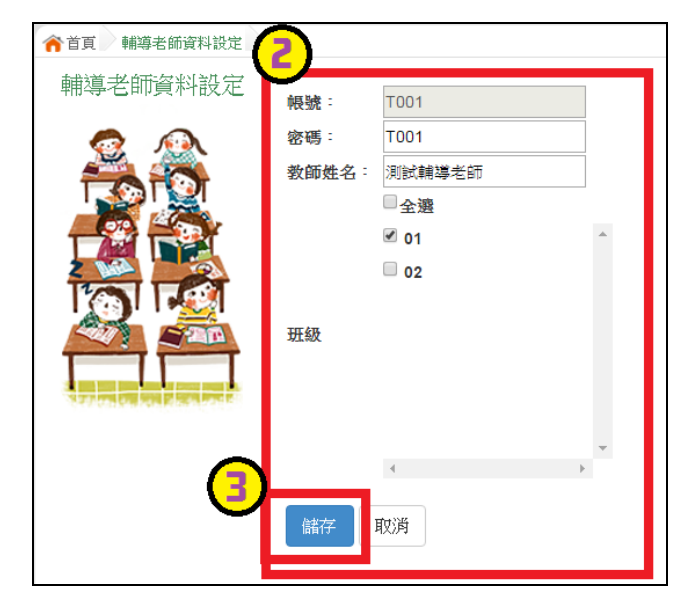

### <span id="page-17-0"></span>**(二) 學生資料維護**

#### \*\*\* 貼心提醒 \*\*\*

- 學生資料務必於開放編修時程內完成編修,如果已過了編修時間,免試委員 會會把系統之編修功能關閉。※務必留意時程※
- 建議每次編修完畢後,執行匯出功能,備份學生資料 Excel 檔。
- 請隨時執行學生資料異常檢核功能並儘速修正異常。 ※務必於資料編修開放時程內完成異常修正※
- 資料編修時間已關閉仍發現異常,請儘速與竹苗區免試入學委員會聯絡,以 免影響學生權益。
- <span id="page-17-1"></span>**1.** 學生資料查詢與編修

點選【**相關作業**】裡之【**學生資料查詢與編修】**

(1) 單筆學生資料查詢

於**查詢區**輸入要查詢學生之學號或姓名

點選**【查詢】**按鈕,則該名學生資料將會顯示於頁面下方。

113 學年度 竹苗區高級中等學校 免試入學網站作業系統平臺

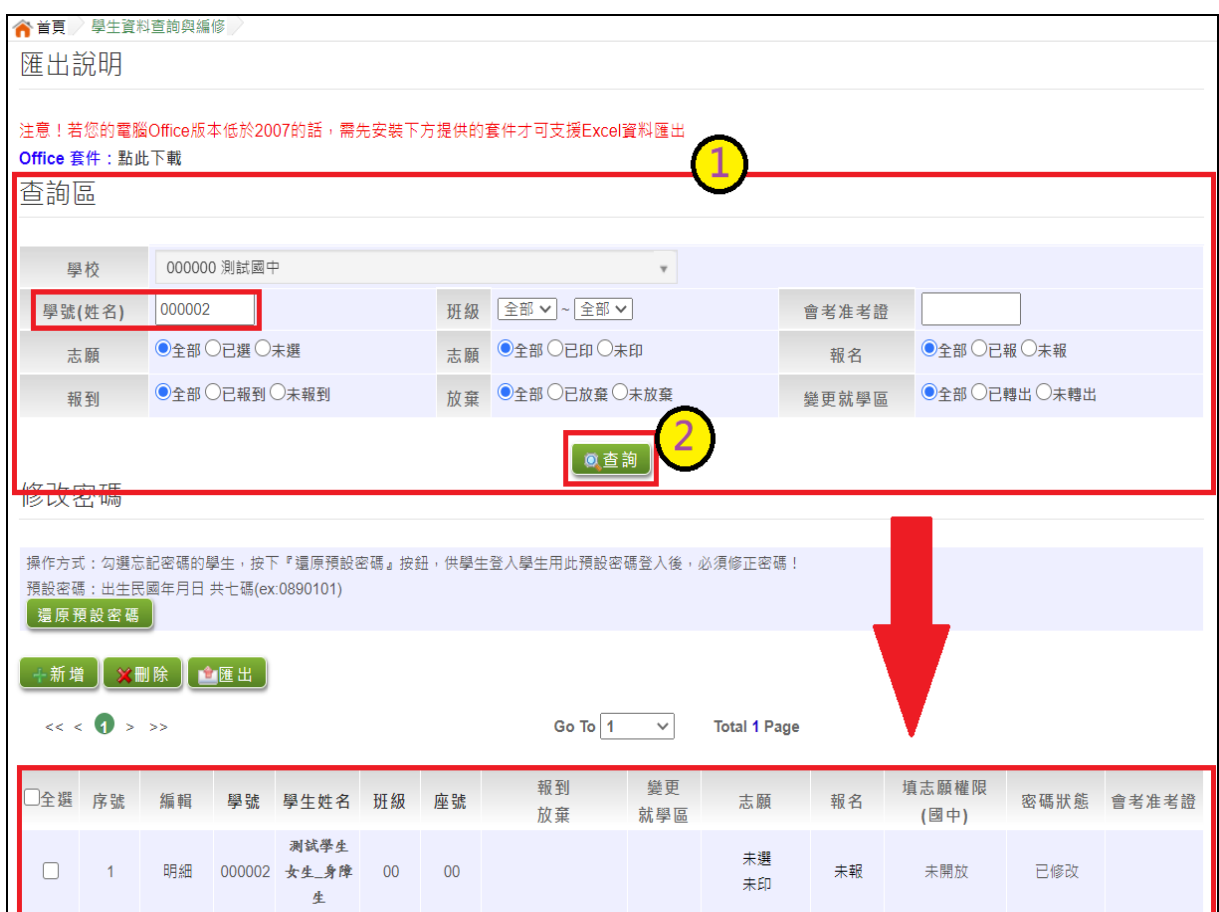

**(2)港澳生可否選填進修部志願**

**(僑生及港澳學生不得選填進修學校及高級中等學校進修部志願,但已取得**

**合法居留身分者,不在此限)**

**相關作業/學生資料編修 /選(該生 )明 細**

**報名身分:港澳、僑生,確認身分證明文件後,再進行勾選。**

**報名身分:除港澳、僑生 生以外的免試學生身分,皆預設為勾選,如不勾選**

**系統將不能儲存。**

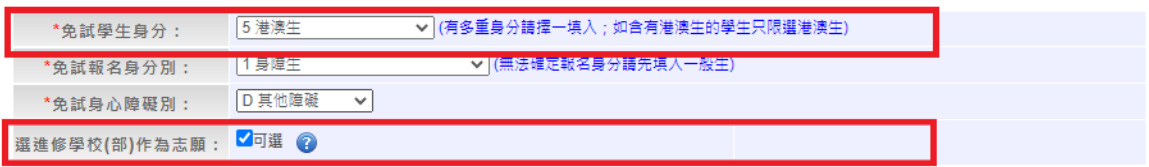

(3)班級學生資料查詢

於**查詢區**選擇要查詢之班級區間

點選**【查詢】**按鈕,則學生資料將會顯示於頁面下方。

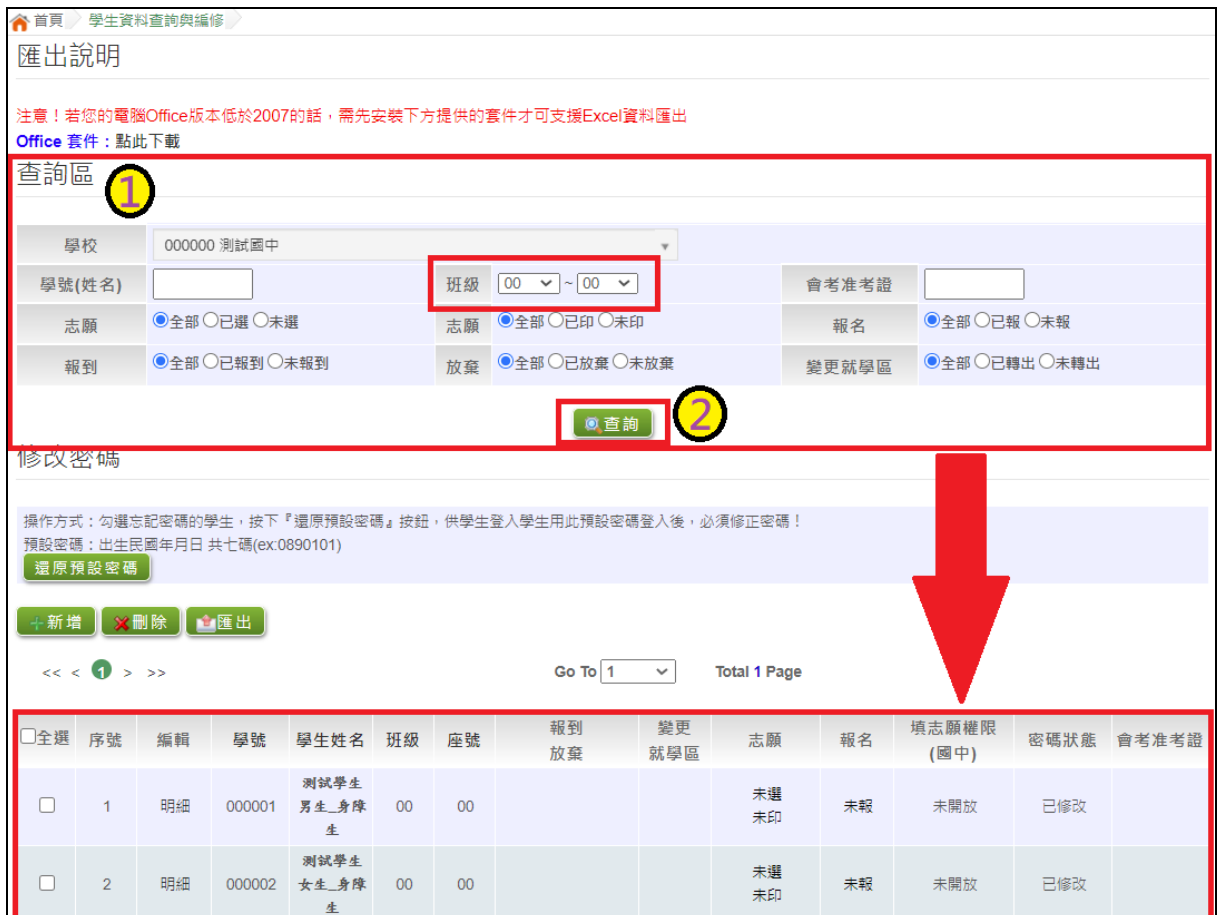

(4)單筆編修學生資料

### 於 **查詢區** 查詢 要編修的學生

於編輯欄位點選【**明 細** 】

進入該名學生編修頁面,編修完畢,務才點選「**儲存**」按鈕,確認儲存成功。

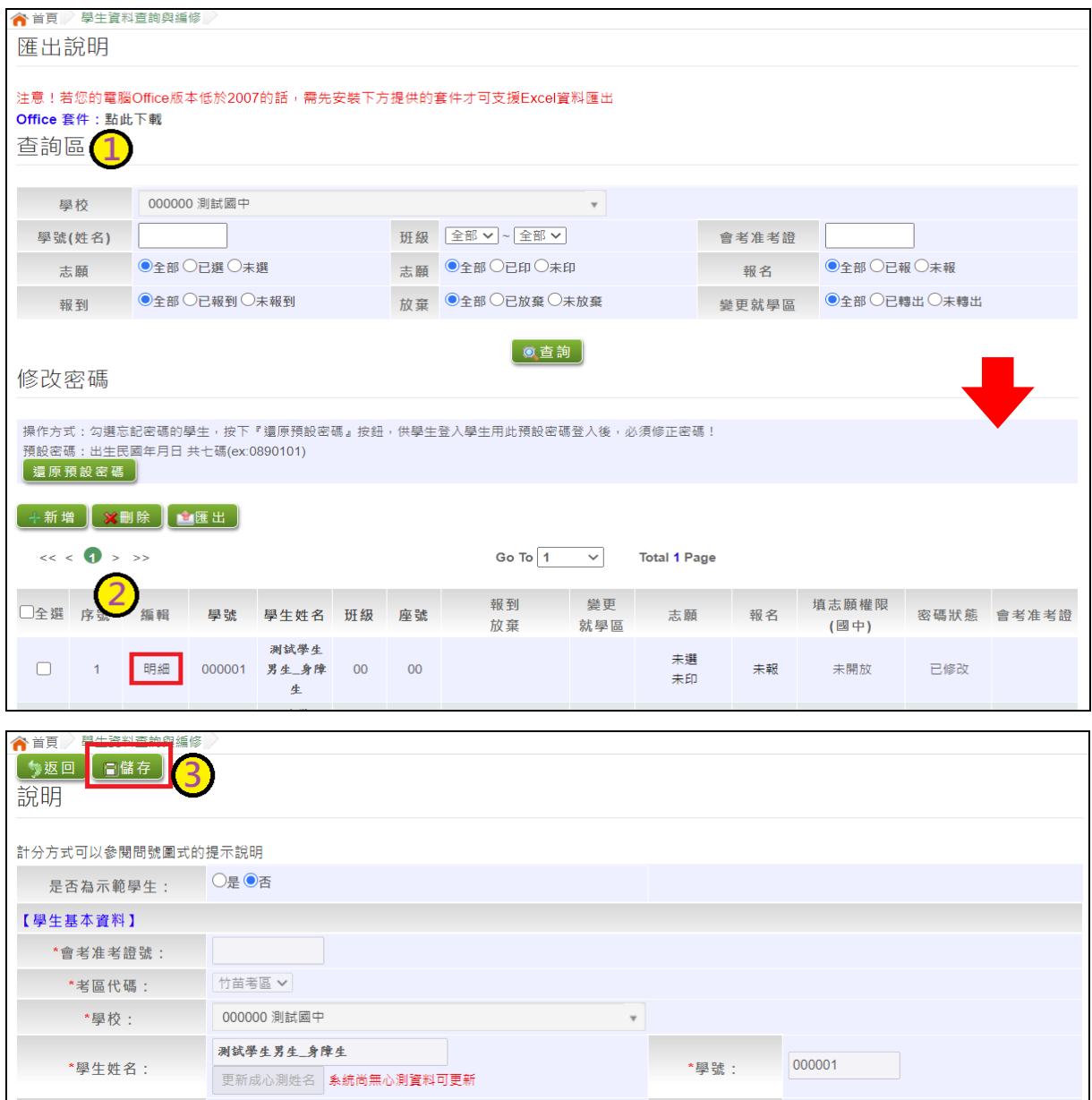

(2) 匯出學生資料

點選【 **匯出** 】按鈕,即可匯出已成功匯入系統的學生資料。

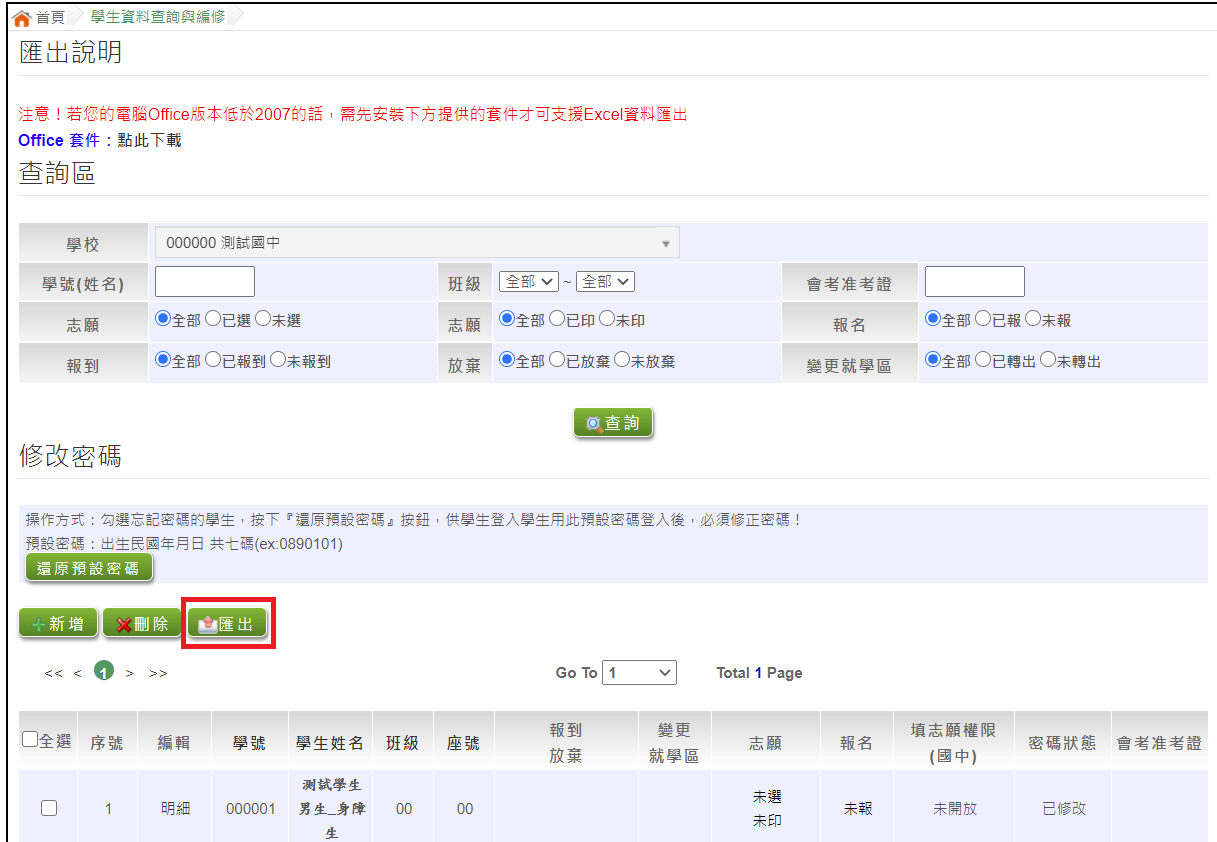

### <span id="page-21-0"></span>**2.** 還原(學生)預設密碼功能

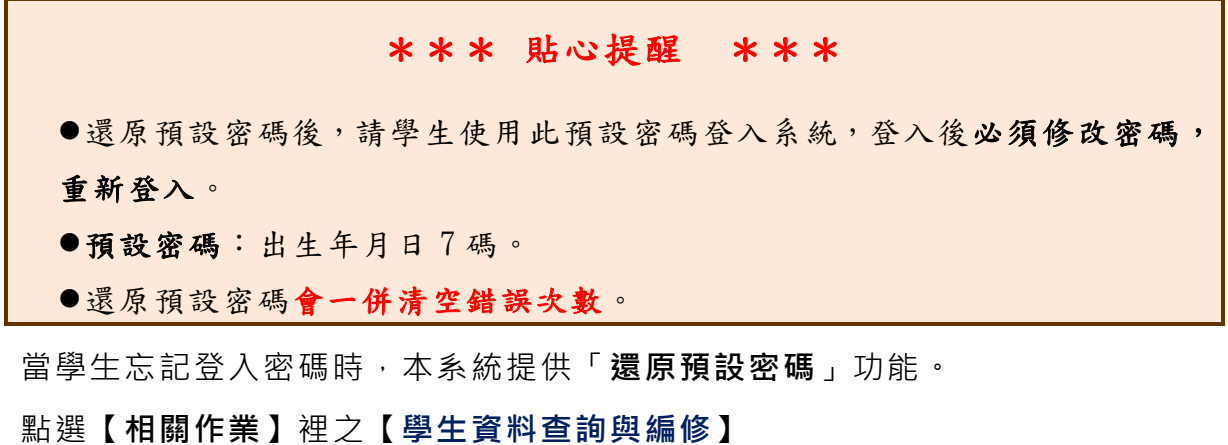

**查詢忘記密碼學生:**於**查詢區**輸入學生之學號或姓名,點選**【查詢】**按鈕。

**勾選忘記密碼學生。**

**按下【還原預設密碼】按鈕。**

**確認學生密碼還原成功。**

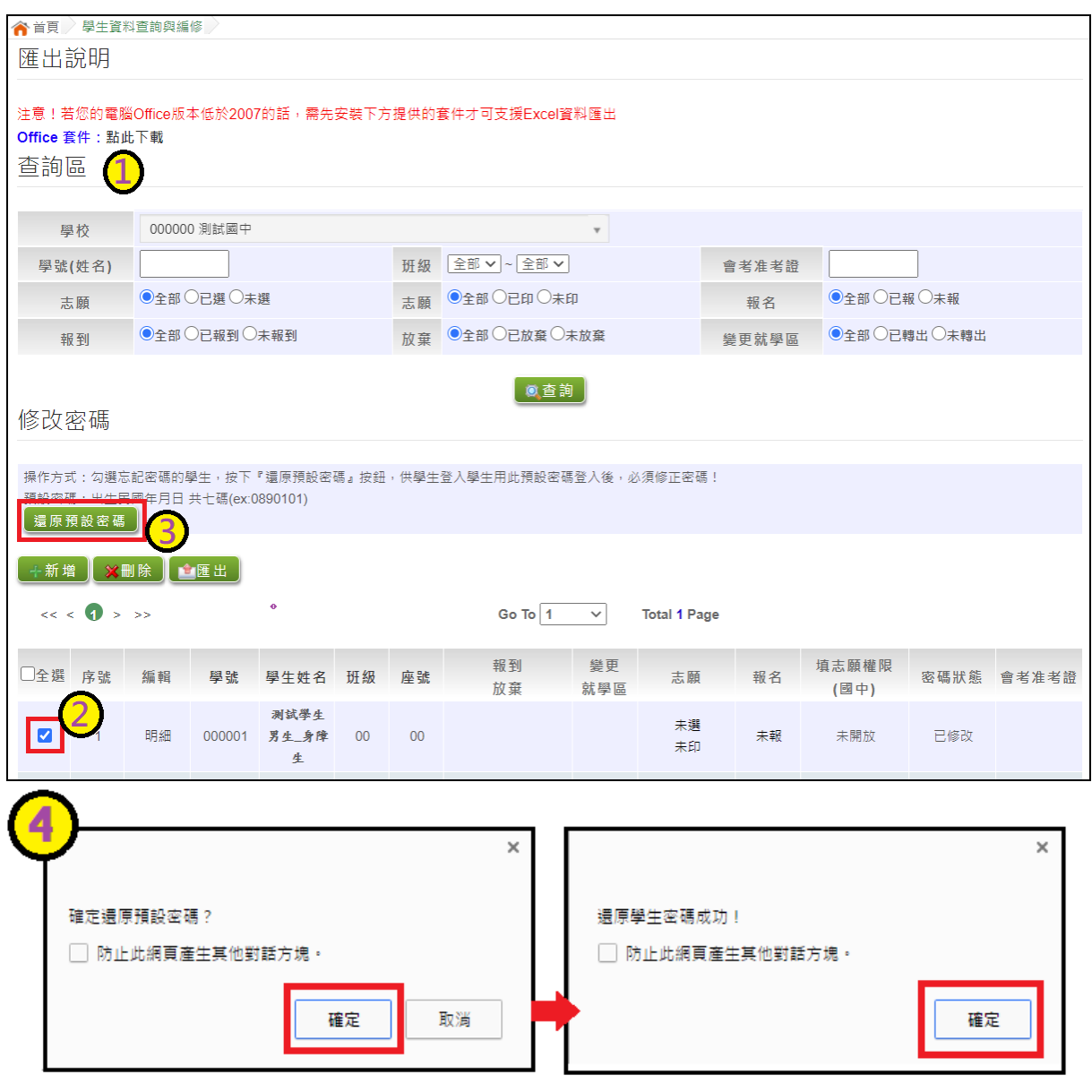

### <span id="page-22-0"></span>**3.** 帳號錯誤次數查詢功能

\*\*\* 貼心提醒 \*\*\* 清空錯誤次數後,請學生使用修改後的密碼登入系統。 清空錯誤次數不會還原為預設密碼。

當學生錯誤次數達上限時,本系統提供「**帳號錯誤次數查詢**」功能。

點選【**相關作業**】裡之【**帳號錯誤次數查詢】**

 $\overline{0}$ 查詢錯誤次數已達上限學生:於查詢區選擇權限為學生端,輸入學生之帳

號、學號或姓名,點選**【查詢】**按鈕。

**勾選錯誤次數已達上限學生。**

**按下【清空錯誤次數】按鈕。**

**確認學生清空錯誤次數。**

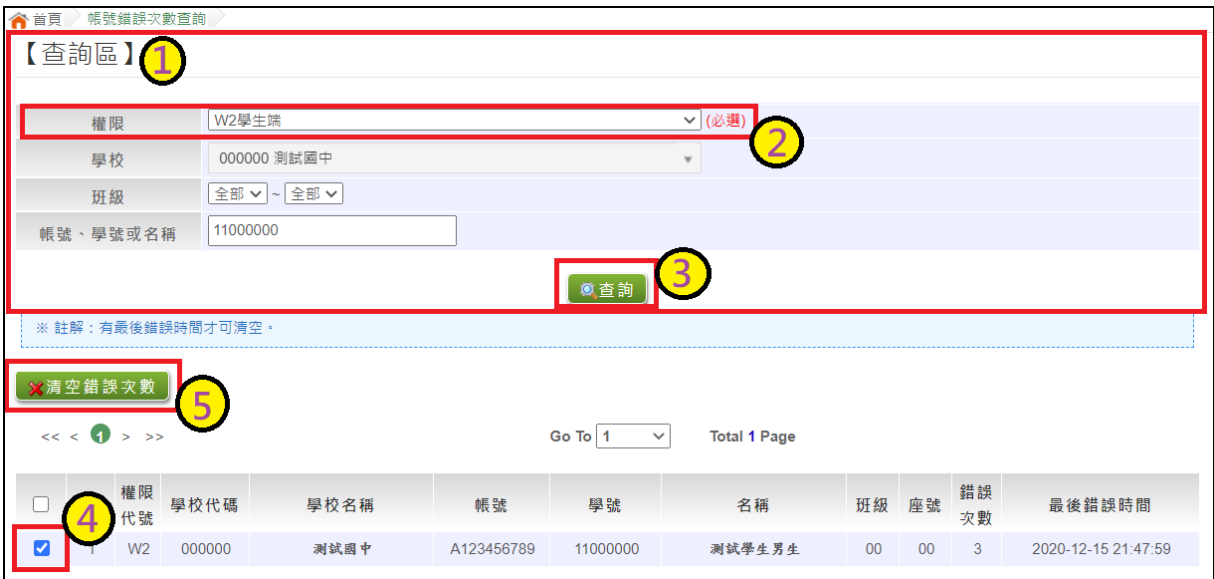

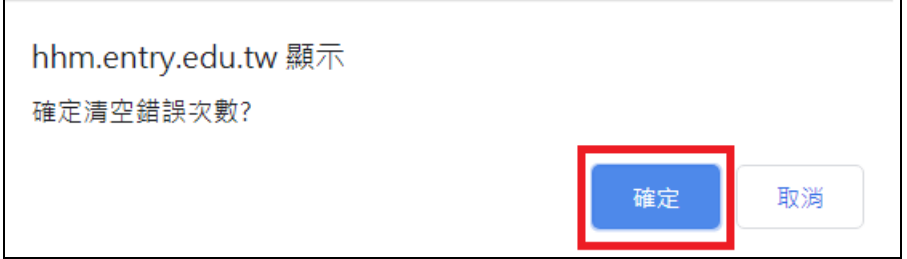

### <span id="page-23-0"></span>**4.** 學生資料異常檢核

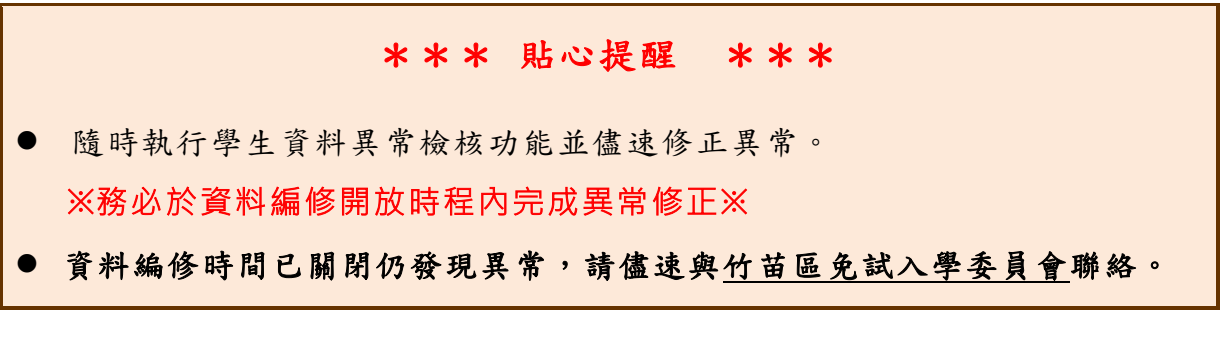

點選【 **相關作業**】裡之【 **學生 資料異常檢核**】。

點選【**資料異常檢核**】按鈕,系統會產出異常名單,請依異常原因進行修正。

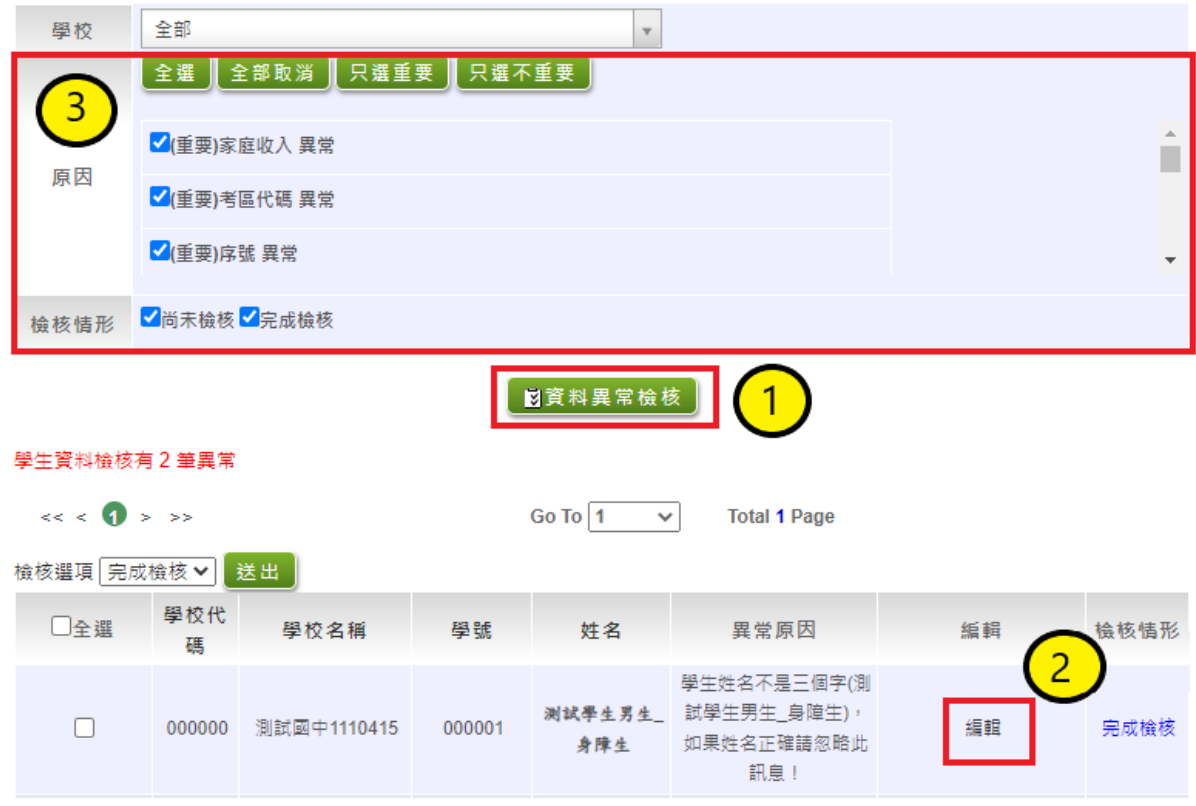

※異常檢核常見回饋訊息說明※

- 身分證重複:該名學生可能為轉學生,但原國中尚未把轉出的學生資料刪除, 故造成重複。
- 報名但未填志願:學生未填志願,但卻被設定成報名狀態;常見於設定報名時, 請國中端務必多加留意。

**務必針對異常檢核中的筆數逐一做確認**

**針對已修正完畢的異常,將不會出現在異常清單內**

- 針對資料異常中已確認無誤之學生,可至下拉選單中選擇完成檢核,勾選已完成 檢核之學生,並按下送出。(該生會標示完成檢核)
- 針對尚未檢核的學生,務必做確認,並註記檢核情形。

#### 113 學年度 竹苗區高級中等學校

#### 免試入學網站作業系統平臺

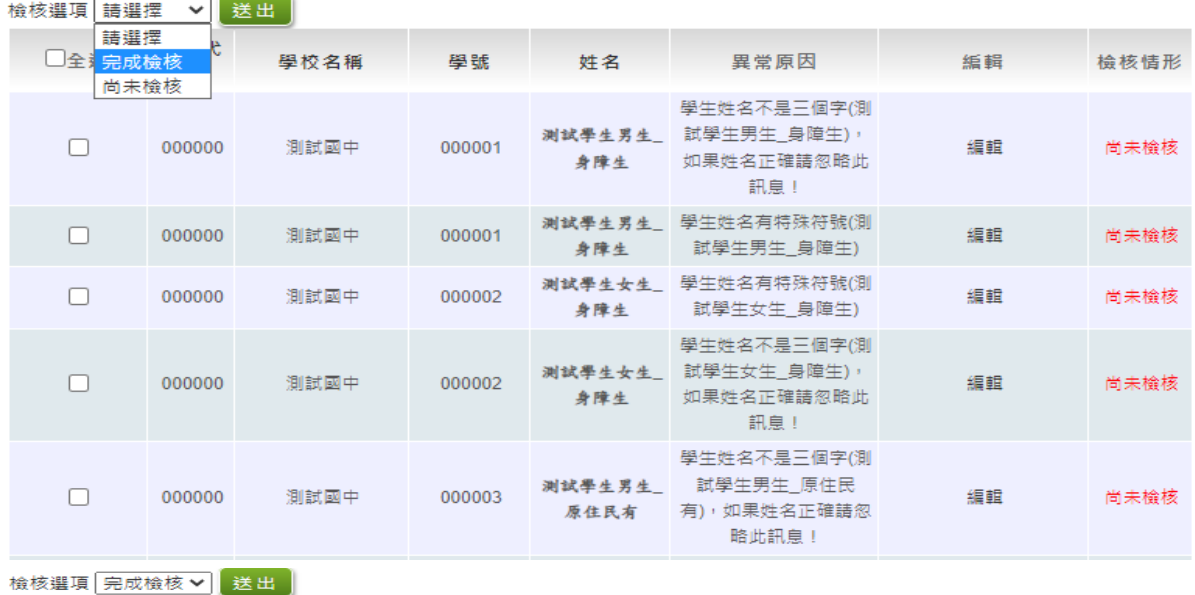

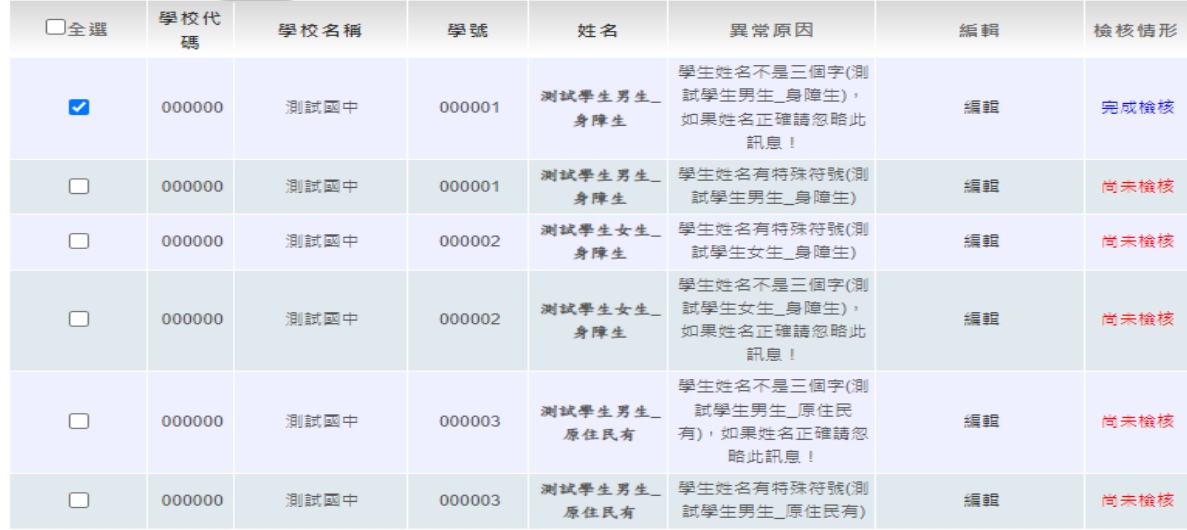

可利用上方的查詢區確認檢核情形(如下圖)

完成檢核:勾選完成檢核/點選資料異常檢核/下方會列出已完成檢核之學生

尚未檢核:勾選尚未檢核/點選資料異常檢核/下方會列出尚未檢核之學生

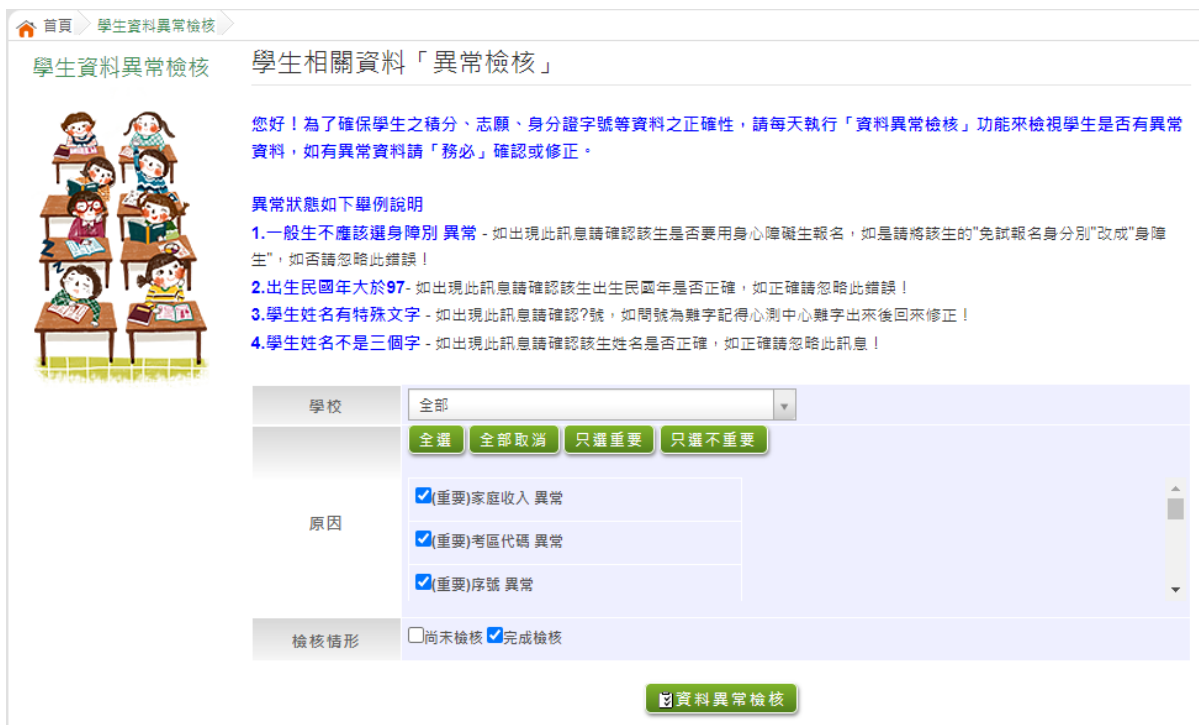

### <span id="page-26-0"></span>**(三) 「免試」\_學生志願設定與查詢**

### <span id="page-26-1"></span>**1.** 學生選填情況查詢

點選【 **相關作業**】裡之【**「免試」 \_學生志願設定與查詢** 】。

(1) 查詢學生志願已選/未選(已印/未印)

於查詢區篩選要查詢條件(志願已選/未選或志願已印 /未印)

點選 **【查詢】** 按 鈕

節選結果會顯示於頁面下方,學生志願選填與否或學生志願列印與否均 會顯示於**志 願** 欄位。

#### 113 學年度 竹苗區高級中等學校

免試入學網站作業系統平臺

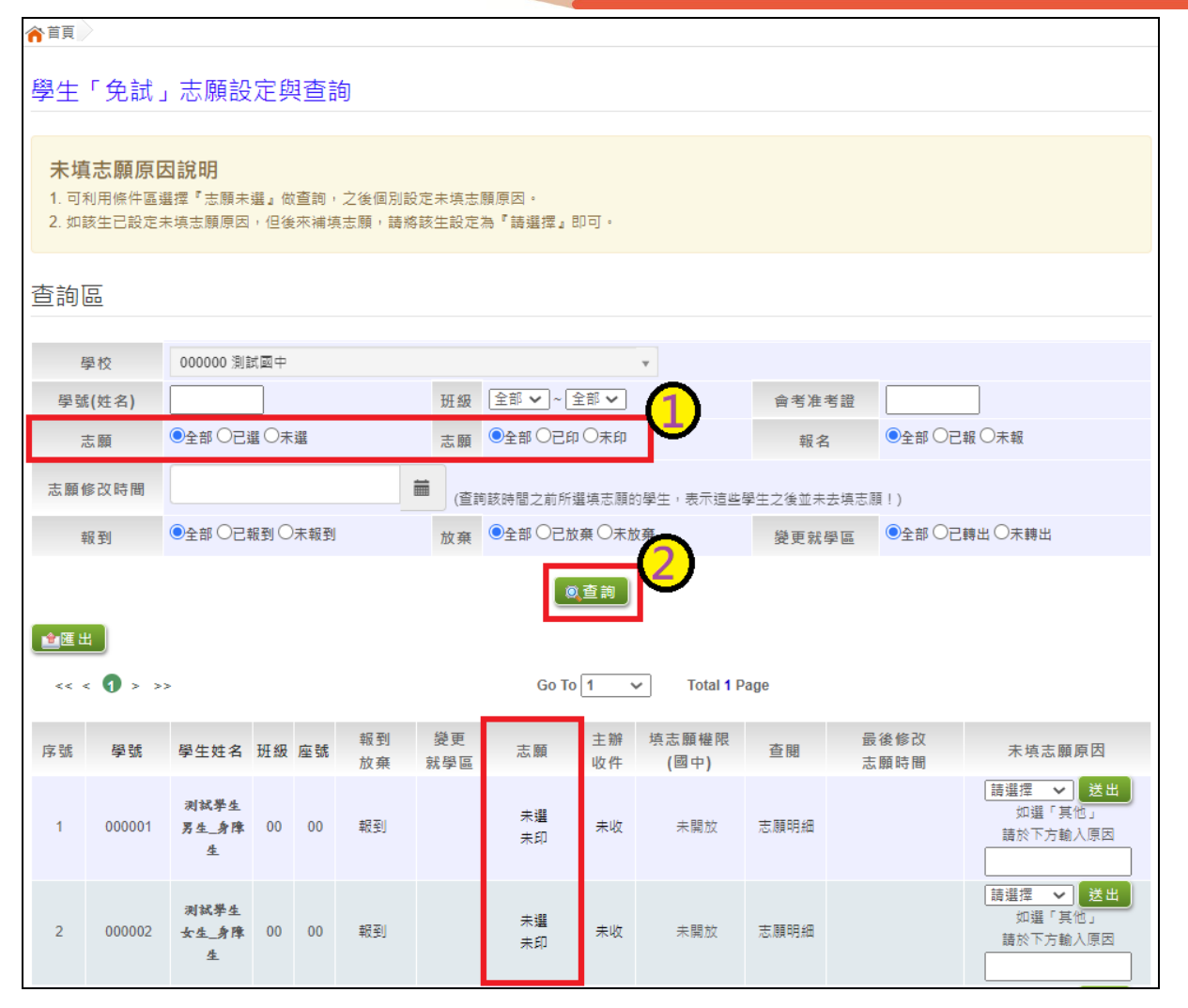

### (2) 學生志願明細查詢

於查詢區輸入要查詢學生之學號或姓名 。

點選 **【查詢】** 按鈕,則該名學生資料將會顯示於頁面下方 。

於查 閱 欄位點選【**志願明細** 】, 即 可 瀏覽 該 名學 生 之志 願明 細 資料 。

 學年度 竹苗區高級中等學校 免試入學網站作業系統平臺

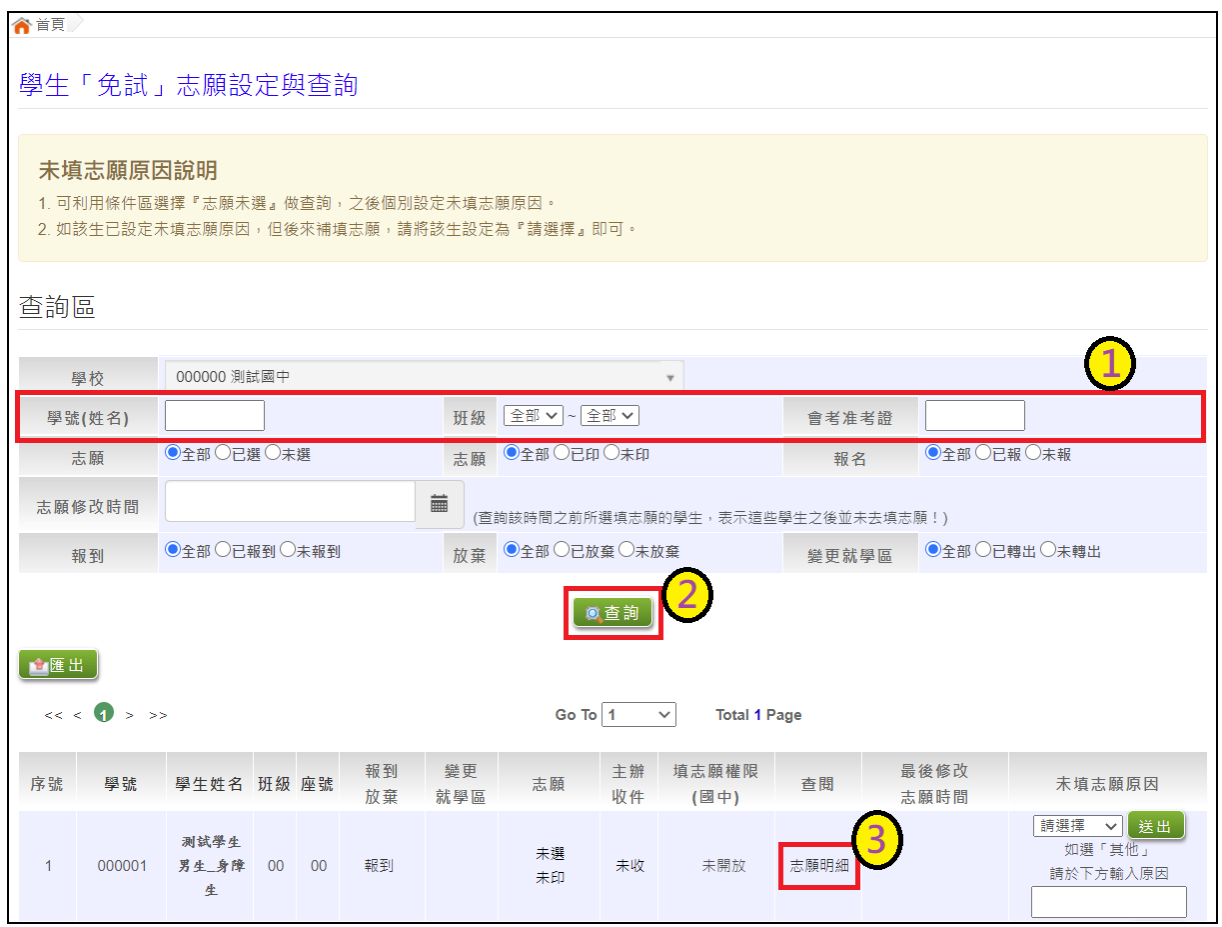

### <span id="page-29-0"></span>**2.** 學生未填志願原因設定

點選【**相關作業**】裡之【**「免試」\_學生志願設定與查詢**】。

於**未填志願原因**欄位的下拉選單選擇未填志願原因,再點選【送出】按鈕。

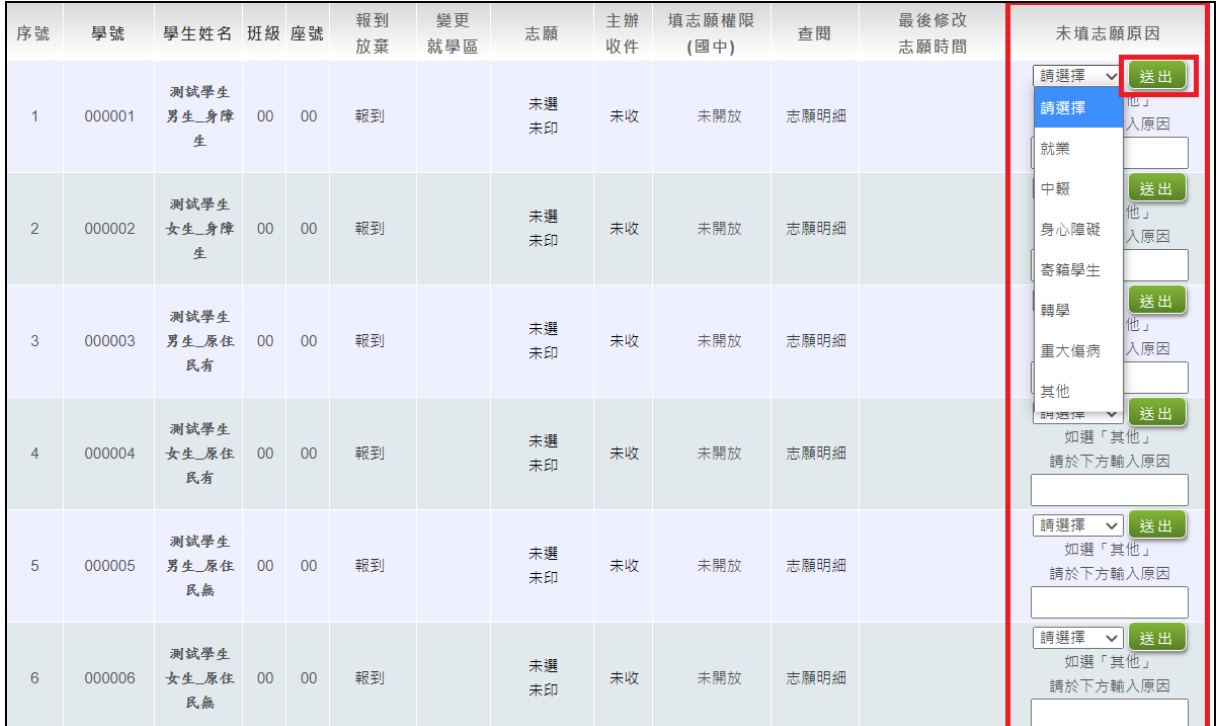

#### \*\*\* 貼心提醒 \*\*\*

● 如果該生已設定未填志願原因,但後來補填志願,請將該生設定為『請選擇』即可。

#### <span id="page-29-1"></span>**3.** 學生填志願權限開放設定

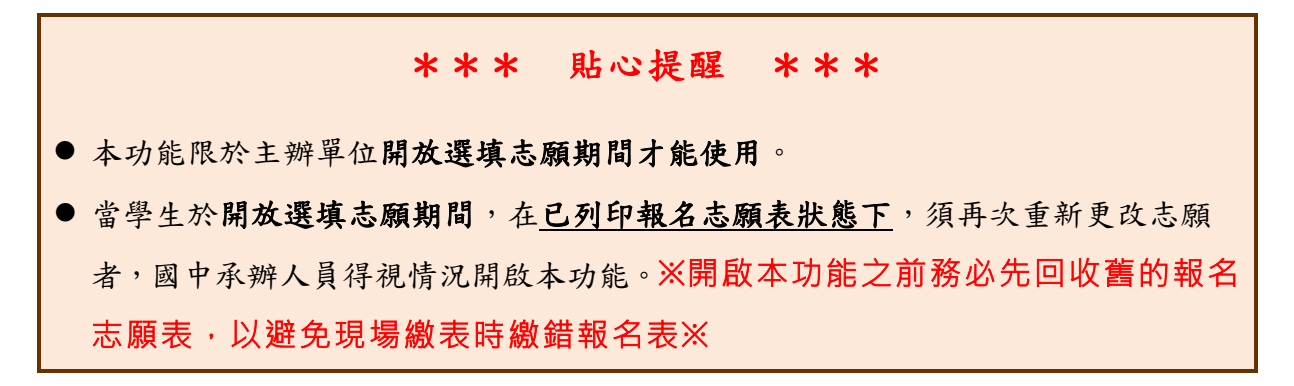

## ※ 填志願權限狀態說明 ※ 未開放:報名志願表尚未列印。 ● 關閉:報名志願表已列印。如要開啟填志願權限功能,請點選設定開放。 開啟:報名志願表已列印且正開啟填志願權限功能。 點選【**相關作業**】裡之【**「免試」\_學生志願設定與查詢**】。 查詢要 設定的學 生。 **開放:**點 選**【設定開放 】**按鈕,則該名學生 之 填志願權限功能 會 開 啟 , 可再次編修其志願。

**關閉:**點 選**【 取消開放】**按鈕,則該名學生 之 填志願權限功能 會關閉。

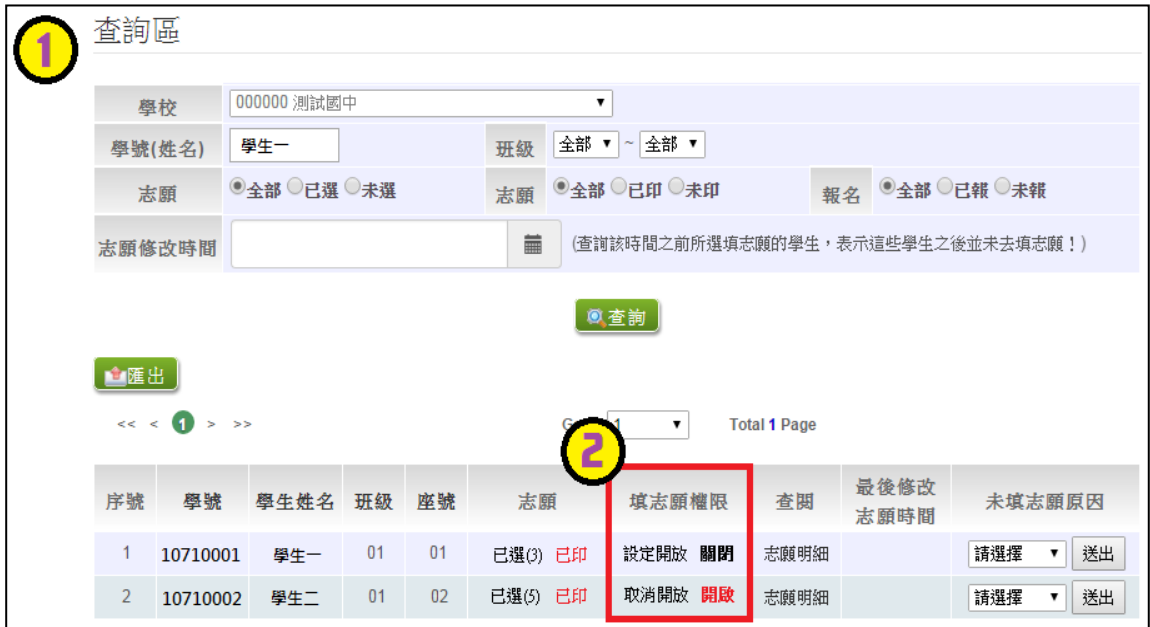

### <span id="page-31-0"></span>**(四) 設定學生報名**

當學生報名表確認無誤並簽名繳回時,國中承辦人員即可至系統【**相關作業**】 裡之【**「免試」\_報名確認與表件列印**】進行設定報名。

**學生報名設定說明(共有三種方式),建議使用條碼讀取設定報名。**

### <span id="page-31-1"></span>**1.** 條碼讀取單筆報名

將滑鼠移至檢核碼後方框框並將游標停留於此,即可開始讀取學生報名表上之 條碼 · 每刷完一筆條碼 · 系統即會回饋您訊息 · 回饋訊息為設定報名成功 01\_01\_學 生姓名 報名「成功」, 即完成單筆設定報名。

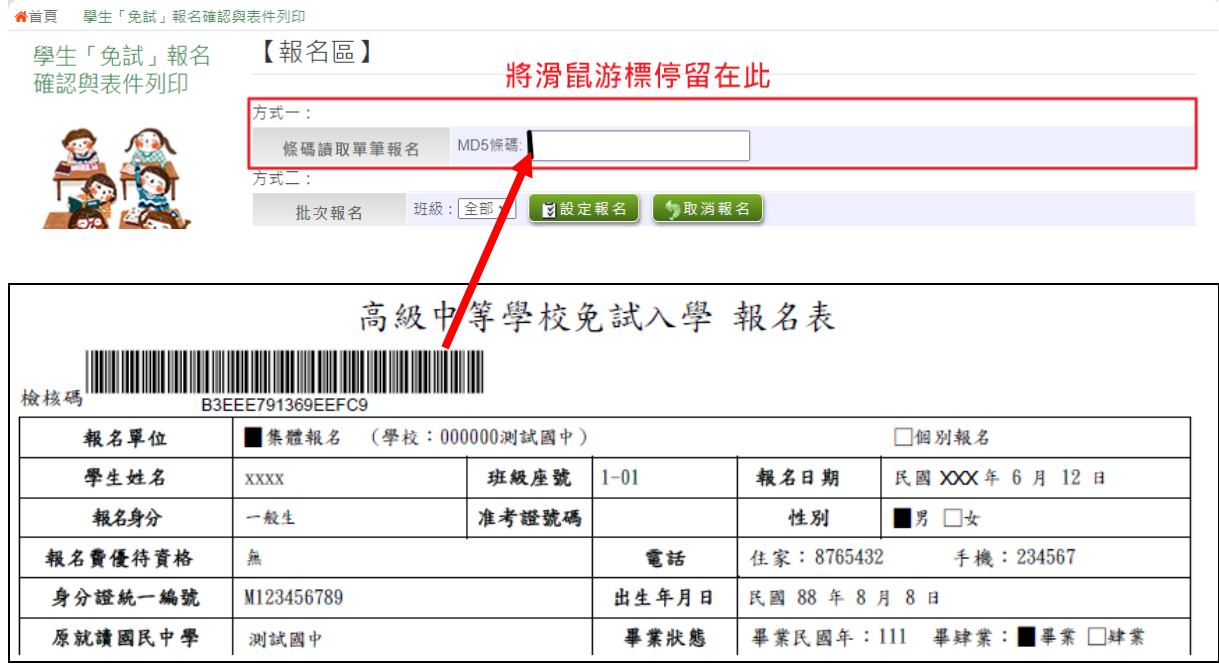

#### ※回饋訊息說明※

- ●設定報名成功。表示該筆學生的報名資料與系統內的資料相符。
- ●報名「失敗」:MD5 碼不存在。表示該筆學生的報名表非最新版本,導致紙 本內容與系統內的資料不符,請重新列印再讀取條碼。

### 該名學生已於其他管道報到,不可再報名。如欲報名免試請先取得報到放棄 證明書。

### <span id="page-32-0"></span>**2.** 批次報名

選擇班級,再點選【設定報名】按鈕,即可完成批次報名。

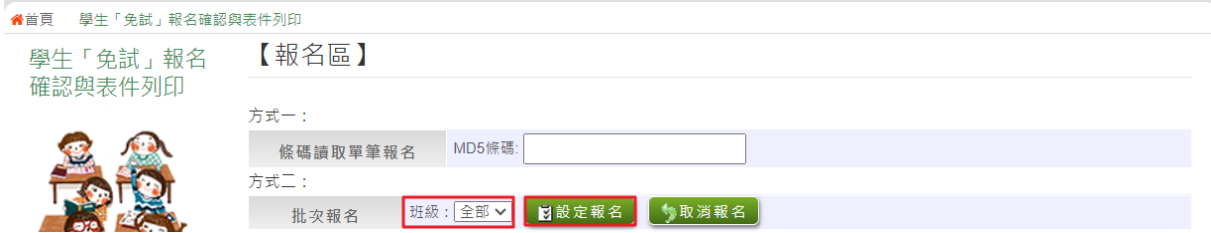

### <span id="page-32-1"></span>**3.** 手動單筆報名

查詢要單筆設定之學生,於報名欄位點選**【設定報名】**,即可完成單筆設定報名。【查詢區】

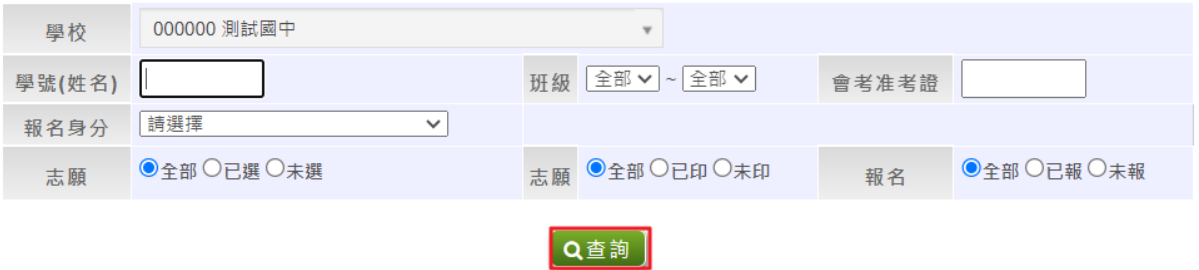

【列印區】

※ \* 號代表報名須列印之報表

※ A05、A06、A07、A09、A10、A12、A14、A99\_1、A99\_2、A99\_3之報表,有被 設定報名的學生才會被統計或列印

※「沒有選填志願」的學生,無法列印報名表草稿及正式報名表。

- ※「變更就學區(已轉出)」及「其他管道報到」的學生,國中端無法設定報名
- ※注意:不可使用「噴墨」印表機列印,以免條碼模糊無法讀取

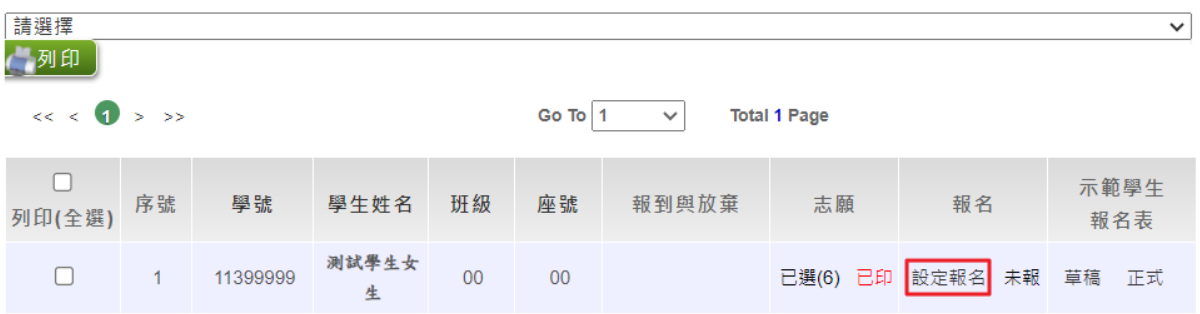

112 學年度 竹苗區高級中等學校 免試入學網站作業系統平臺

### <span id="page-33-0"></span>**(五) 報表列印**

### <span id="page-33-1"></span>**1.** 「免試」**\_**報名相關表單列印

點選【**相關作業**】裡之【**「免試」\_報名確認與表件列印**】。

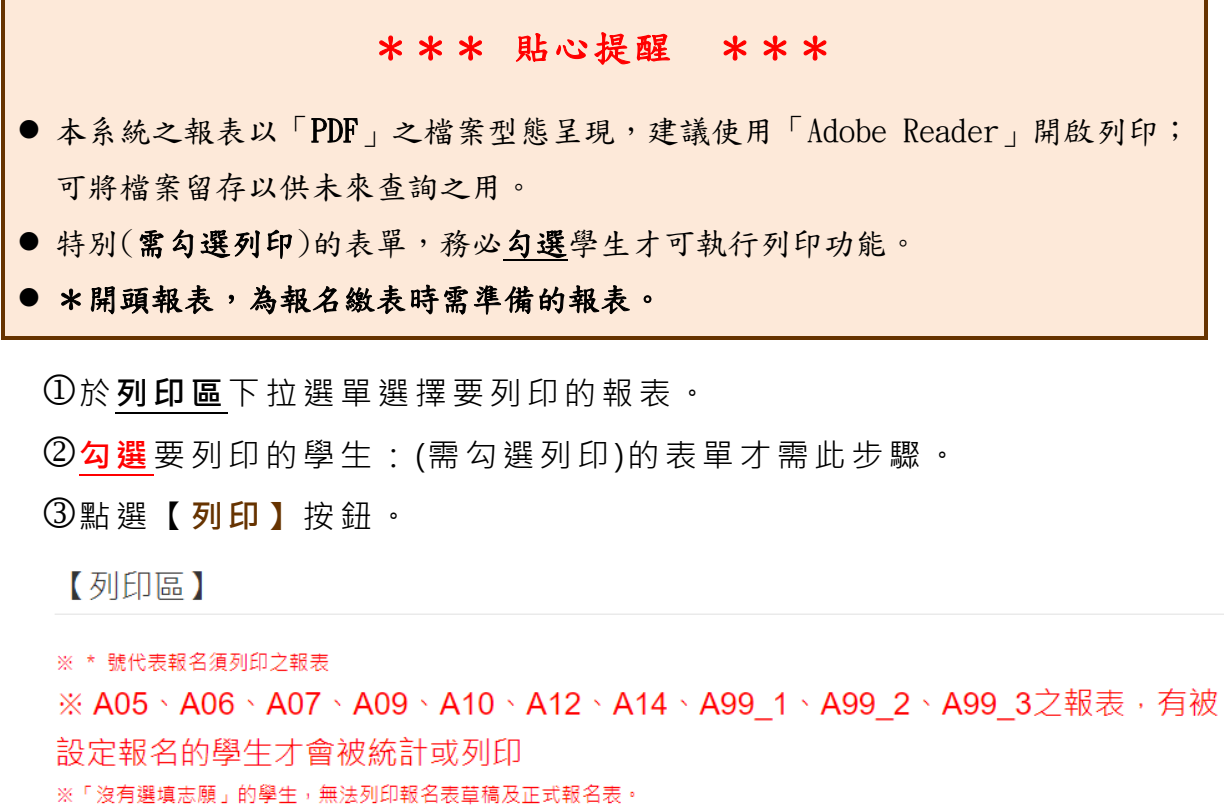

※「變更就學區(已轉出)」及「其他管道報到」的學生,國中端無法設定報名 ※注意:不可使用「噴墨」印表機列印,以免條碼模糊無法讀取

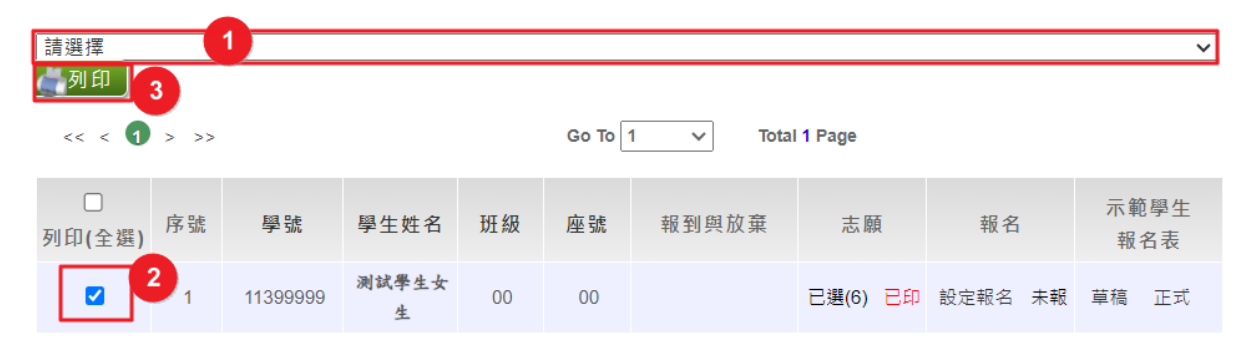

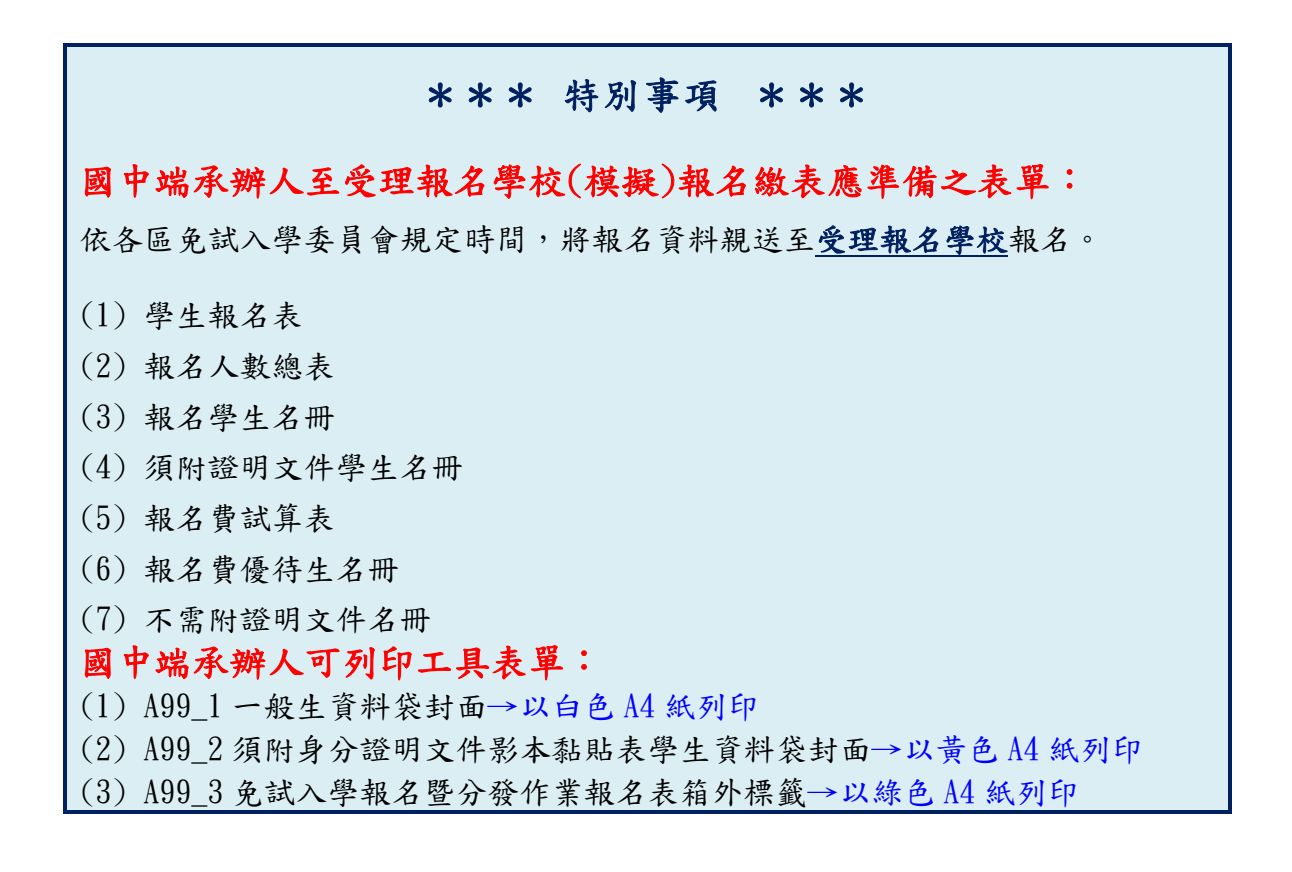

#### \*A05 **報名人數總表**

本表必須在 已設定報名 狀 態下 才 可列 印。透 過報 名 人數 總 表可 了 解已 設 定報名的總人數多寡。本表確認無誤請於國中承辦人、國中教務處簽章。

#### ★ 提醒您!!

- 1. 本表以「報名身分」、「家庭收入」、「是否為失業勞工子女」、「是否 須附證明文件」四個角度明列報名人數明細,合計人數 A=B=C=D
- 2. 本表以「報名」狀態統計人數, 非為「繳費」狀態, 勿與「A09報 名費試算表」進行核對。

112 學年度 竹苗區高級中等學校 免試入學網站作業系統平臺

### 竹苗區高級中等學校免試入學 報名人數總表(A05)

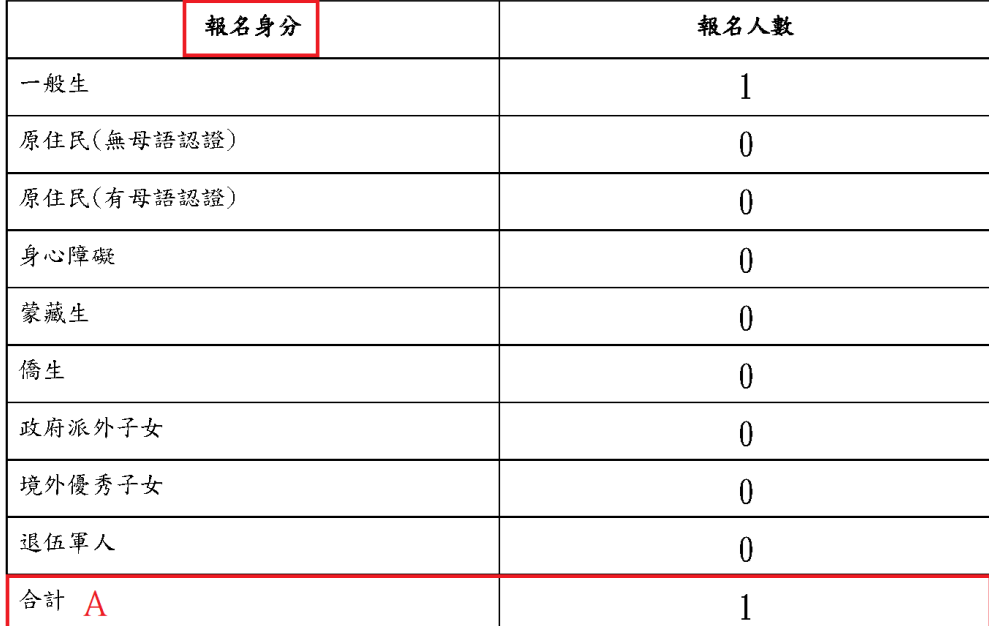

#### 報名國中:000000 測試國中

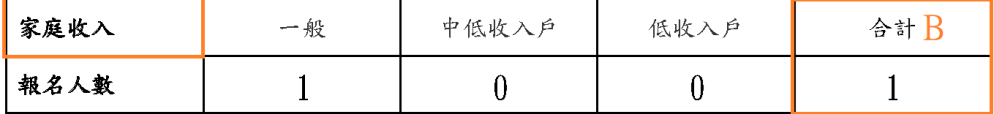

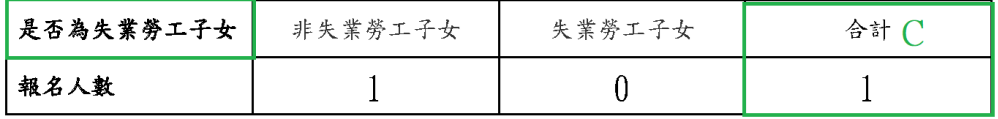

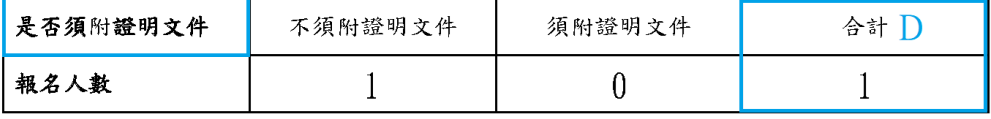

### \*A06 **報名學生名冊**

本表必須在已設定報名狀態下才可列印。透過報名學生名冊可了解各班級 已設定報名的學生明細(學號、班級、座號、姓名、報名身分),確認無誤請於 國中承辦人、國中教務處簽章。

樣式如下:

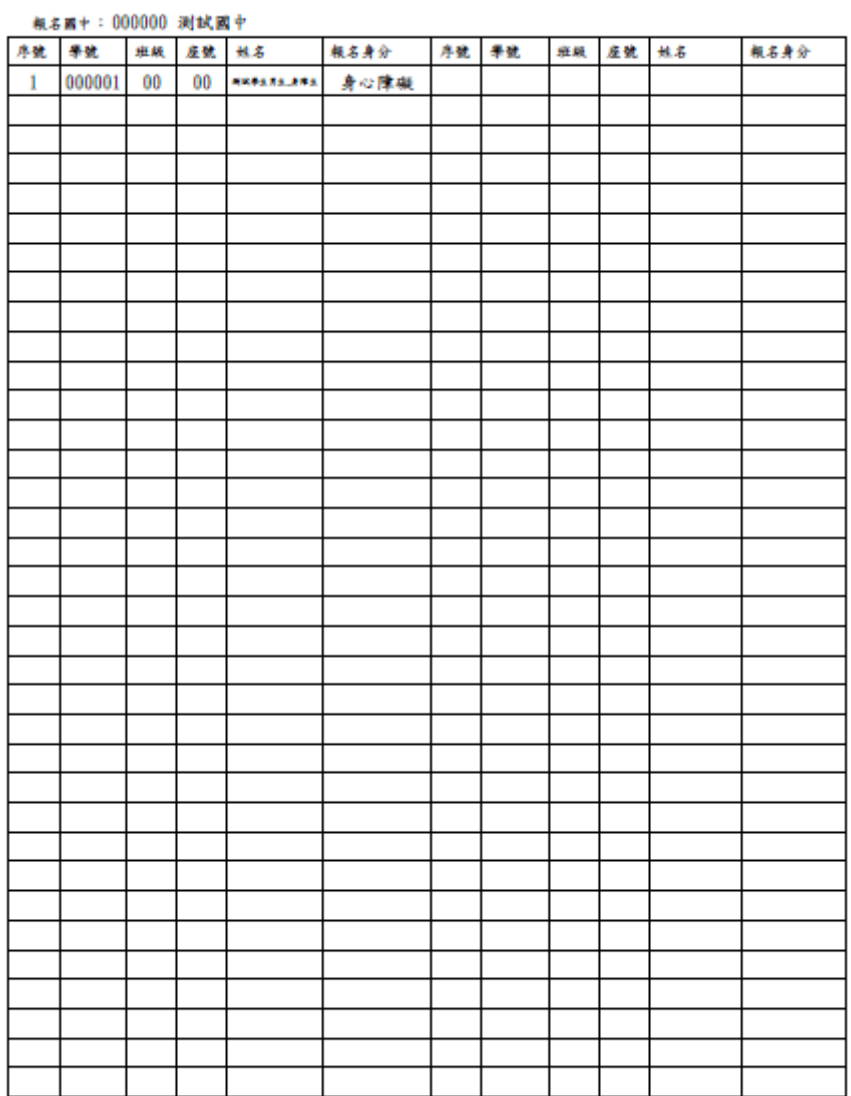

112學年度竹苗區高級中等學校免試入學 報名學生名冊(A06)

#### \*A07 **須附證明文件學生名冊**

本表必須在已設定報名狀態下才可列印。透過須附證明文件學生名冊可得 知特殊生報名人數、報名費優待生報名人數、特殊生且報名費優待生報名人 數,也可了解全校須附證明文件的學生明細(學號、班級、座號、姓名、報名 身分及障礙別)。確認無誤請於國中承辦人、國中教務處簽章。

#### ★ 提醒您!!

報名身份別同時兼具2種身分者(特殊身分且報名費優待者),則該名 學生會計數在特殊生+報名費優待生人數中。

範例:測試學生一報名身分為原住民且中低收入戶,此時該生會被計 數在 特殊生+報名費優待生人數 中 。

樣式如下:

112學年度竹苗區高級中等學校免試入學 須附證明文件學生名冊(A07)

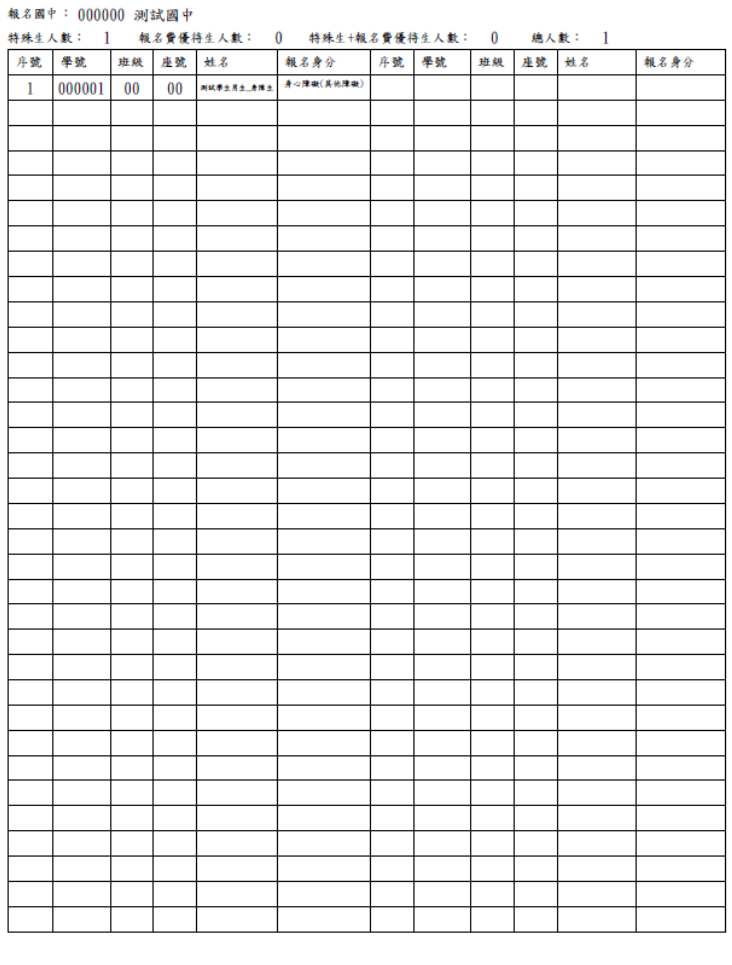

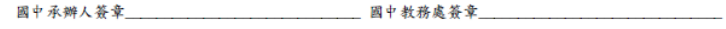

### \*A08 **學生證明文件影本黏貼表**

本表必須在已設定報名狀態下才可列印。國中端承辦人員依特殊身分學生 類別標示■及報名費優待資格標示■,將學生的相關證明文件黏貼至本表上。 樣式如下:

高級中等學校免試入學 學生證明文件影本黏貼表(A08)

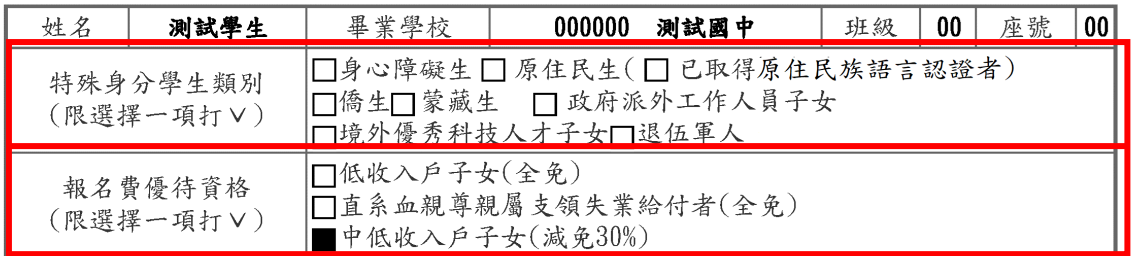

說明:

一、非以特殊身分學生報名者免繳本表

二、特殊學生身分限選擇一項勾選

三、集體報名之特殊身分學生證件影本須加蓋「原畢業學校教務處戳章及承辦人職章、與正本相符章」。

四、個別報名之特殊身分學生證件正本及影本須至委員會驗證,正本供查核,影本黏貼於本表。

特殊身分學生證件影本浮貼處(請貼牢,超出頁面請自行摺疊)

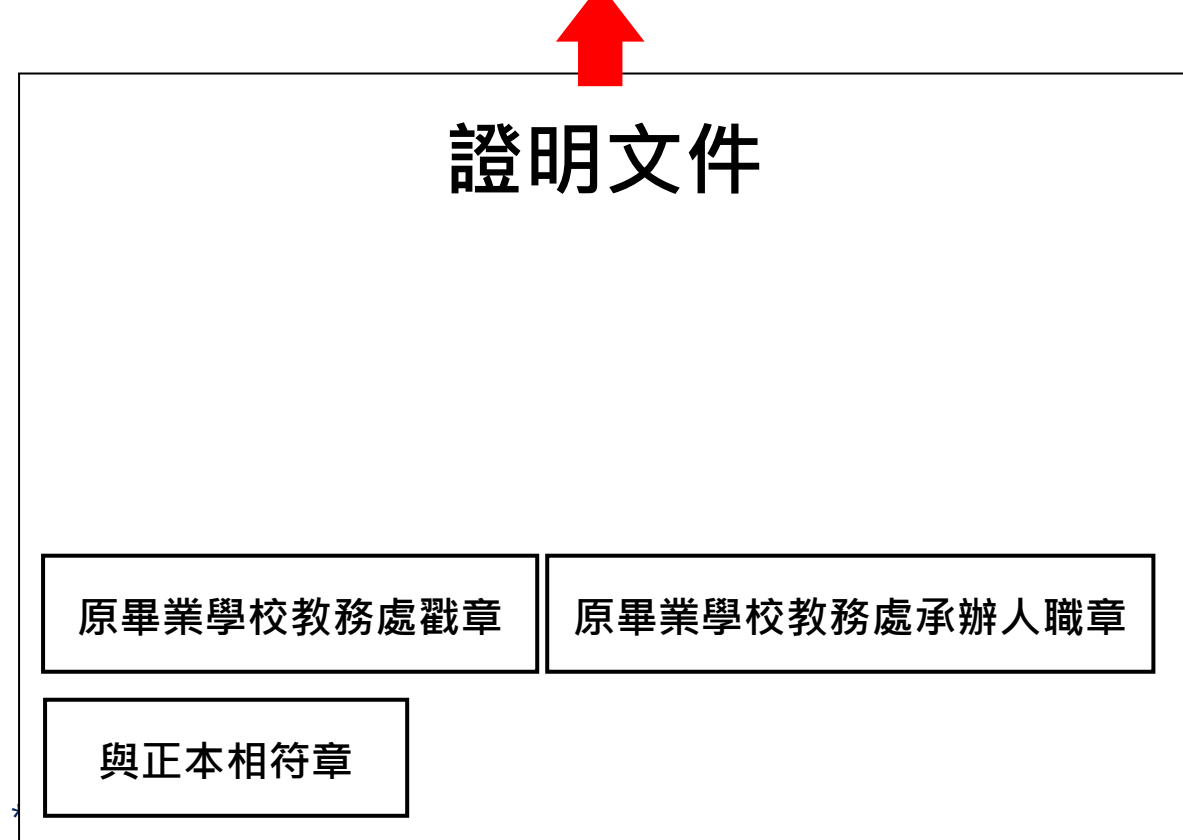

本表必須在已設定報名狀態下才可列印。透過須報名費試算表可得知中低 收入戶報名人數、低收入戶報名人數、失業勞工子女報名人數、已報其他報 管道別,及報名費總額的計算。

樣式如下:

#### 高級中等學校免試入學 報名費試算表(A09)

報名國中: 000000 測試國中

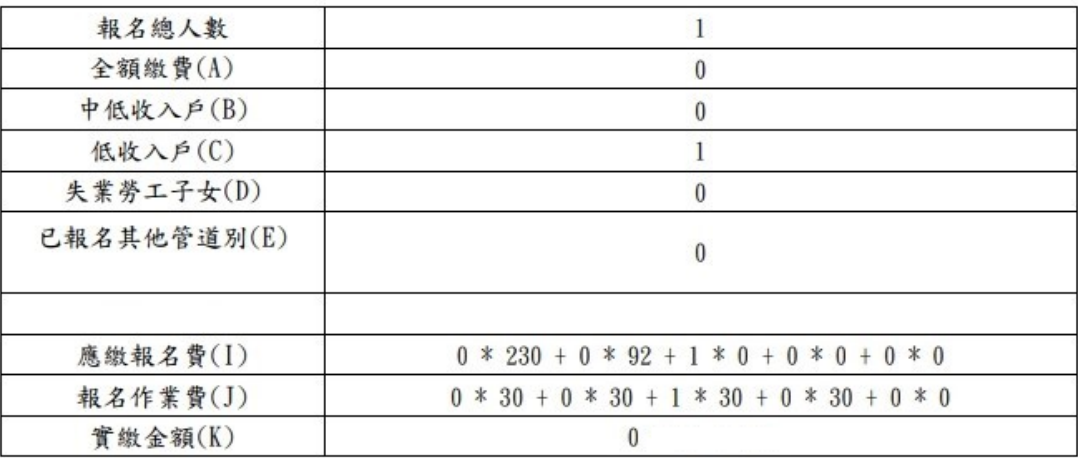

### \*A10 **報名費優待生名冊**

本表必須在已設定報名狀態下才可列印。透過須報名費優待生名冊可得知 中低收入戶報名人數、低收入戶報名人數、失業勞工子女報名人數、已報技 優報名人數,也可了解全校須報名費優待生的學生明細(學號、班級、座號、 姓名、優待原因)。

樣式如下:

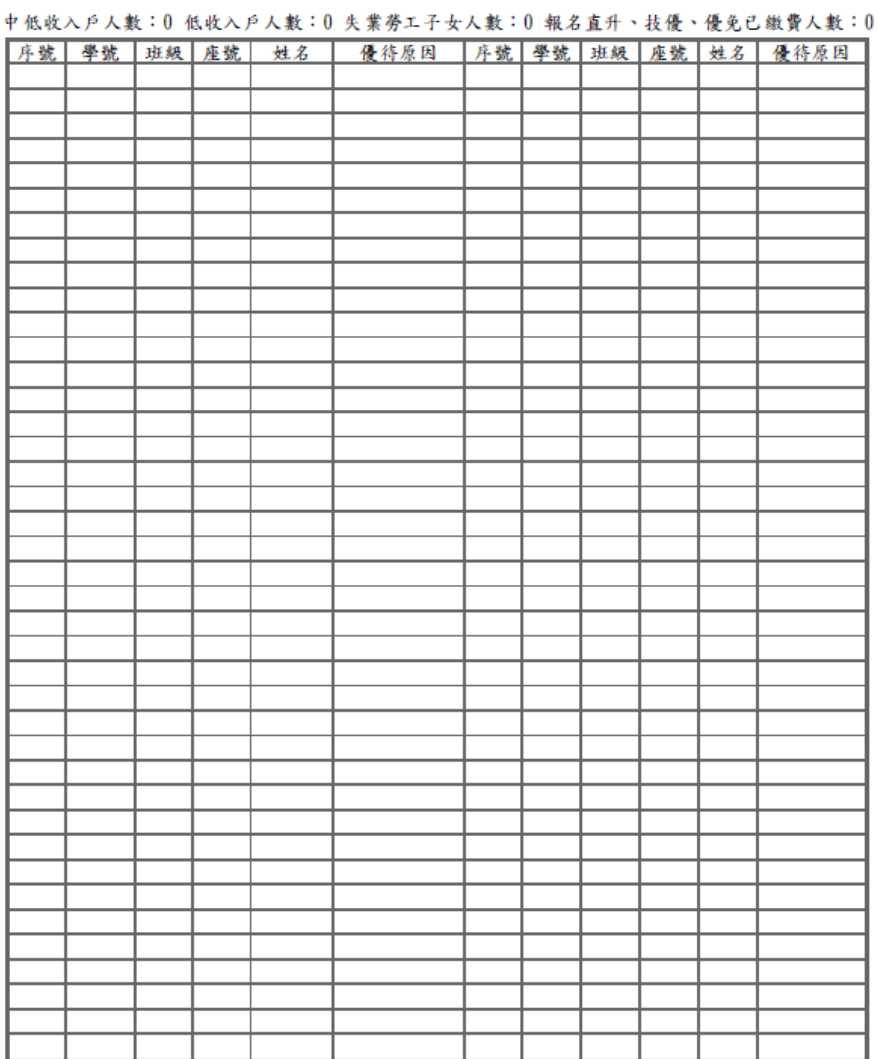

112學年度竹苗區高級中等學校免試入學 報名費優待生名冊(A10)

報名 國 中 :000000 測試圖中

國中承辦人簽章\_\_\_\_\_\_\_\_\_

```
_ 國中教務處簽章_
```
### **\*A14 不需附證明文件名冊**

本表必須在已設定報名狀態下才可列印。透過不需附證明文件名冊可得知 所有不需附證明文件學生名單,包含學號、班級、座號、姓名。

樣式如下:

112學年度竹苗區高級中等學校免試入學 不需附證明文件名冊(A14)

報名國中: 000000 測試國中

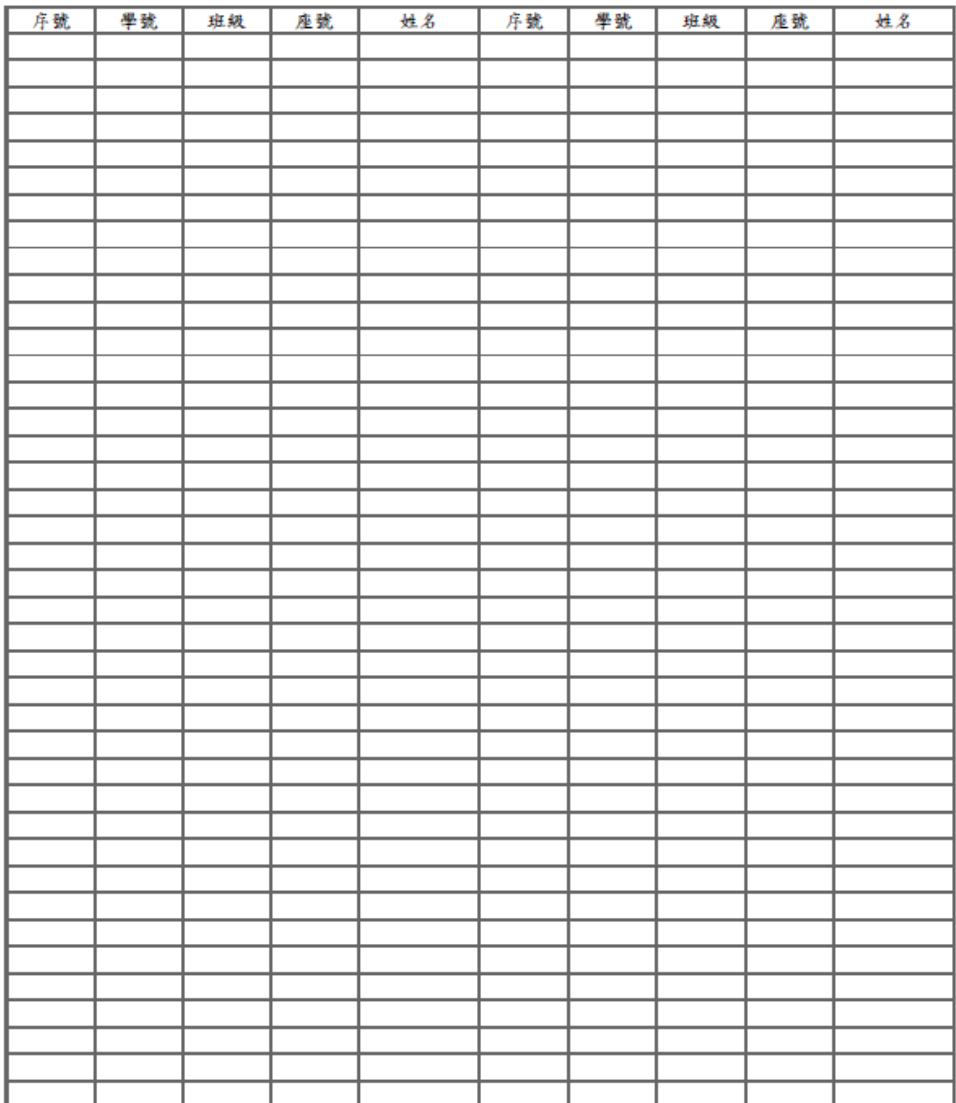

國中承辦人簽章 2000年 2000年 2000年 國中教務處簽章

### **\*A99\_1 一般生資料袋封面**

本表必須在已設定報名狀態下才可列印。本表將自動套印學校代碼、班 級、學校名稱、與設定報名之繳件人數,國中端承辦人員須檢核封面資訊是 否與報名表紙本數量一致,確認無誤後核章。本表請以白色 A4 紙列印,黏貼 於報名表資料袋上。

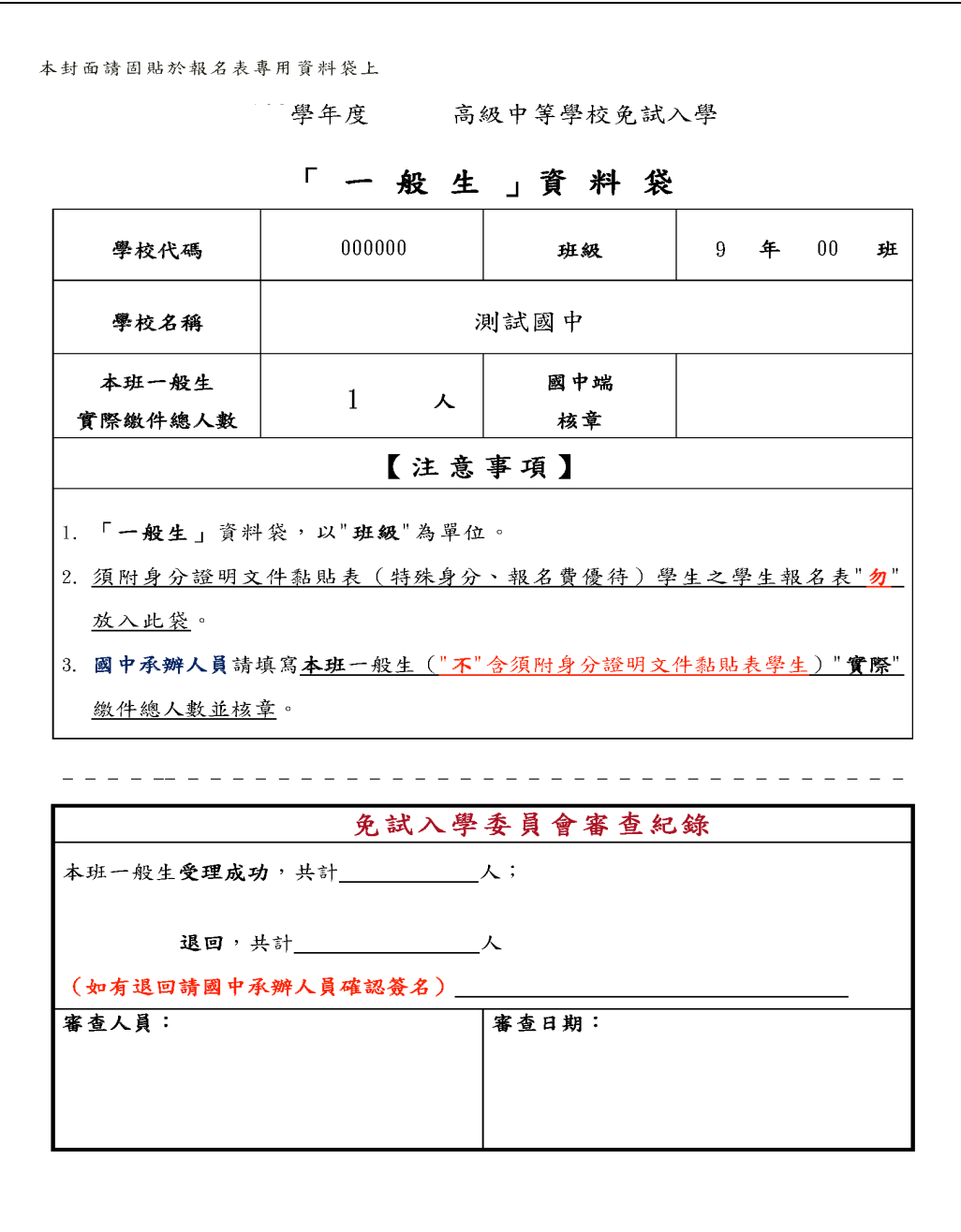

### **\*A99\_2 須附身分證明文件影本黏貼表學生資料袋封面**

本表必須在已設定報名狀態下才可列印。本表將自動套印學校代碼、學校 名稱、與設定報名之須附證明文件繳件人數,國中端承辦人員須檢核封面資 訊是否與報名表紙本數量一致,確認無誤後核章。本表請以黃色 A4 紙列印, 黏貼於報名表資料袋上。

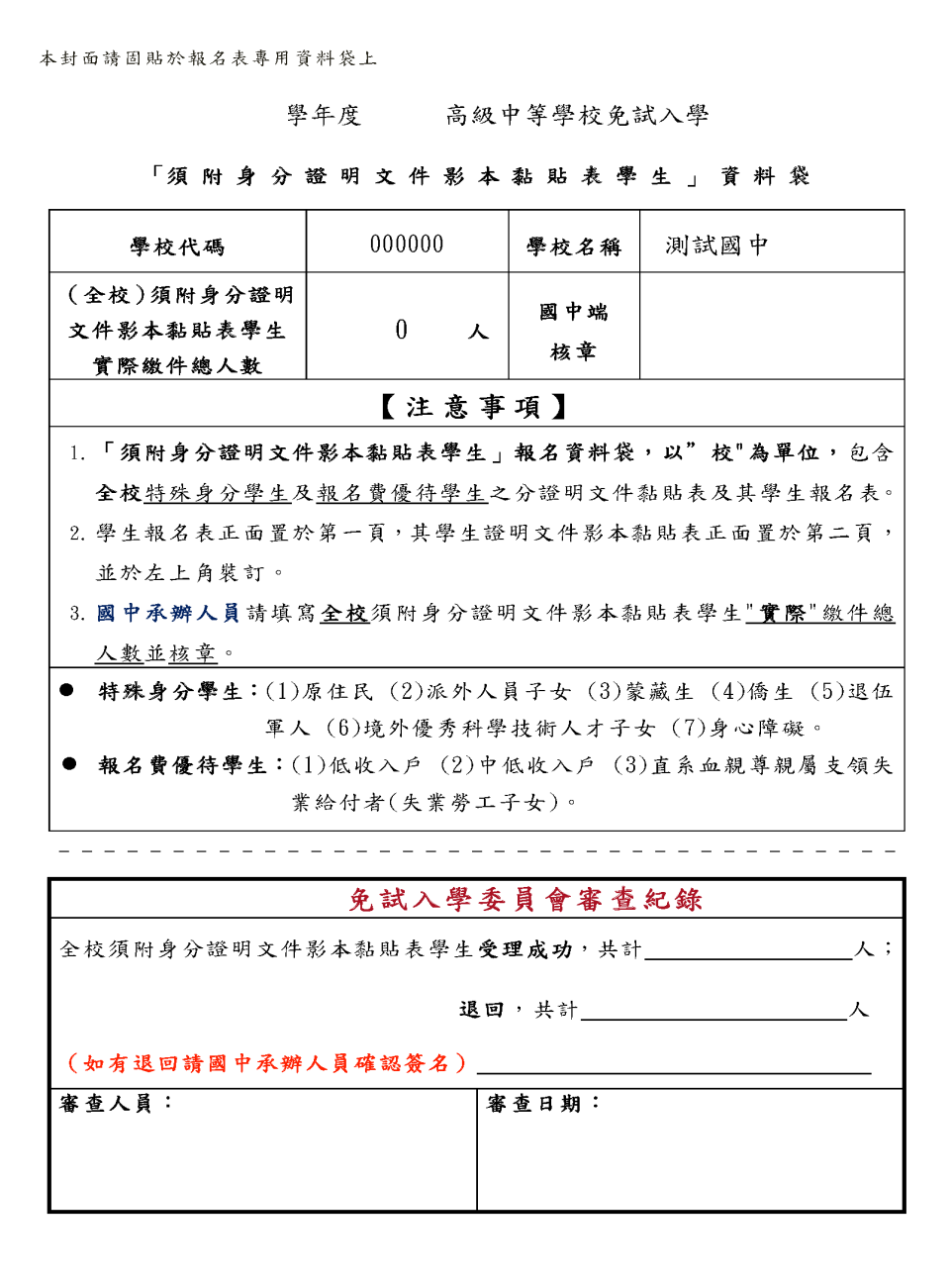

#### **\*A99\_3 免試入學報名暨分發作業報名表箱外標籤**

本表必須在已設定報名狀態下才可列印。本表將自動套印學校代碼、學校 名稱, 國中端承辦人員須自行填入該箱為第 N 班~第 M 班、共 N 袋、共 N 箱, 第 M 箱。本表請以綠色 A4 紙列印, 裁切成兩個半張(上下兩聯內容一致), 黏貼於外箱左右兩側。

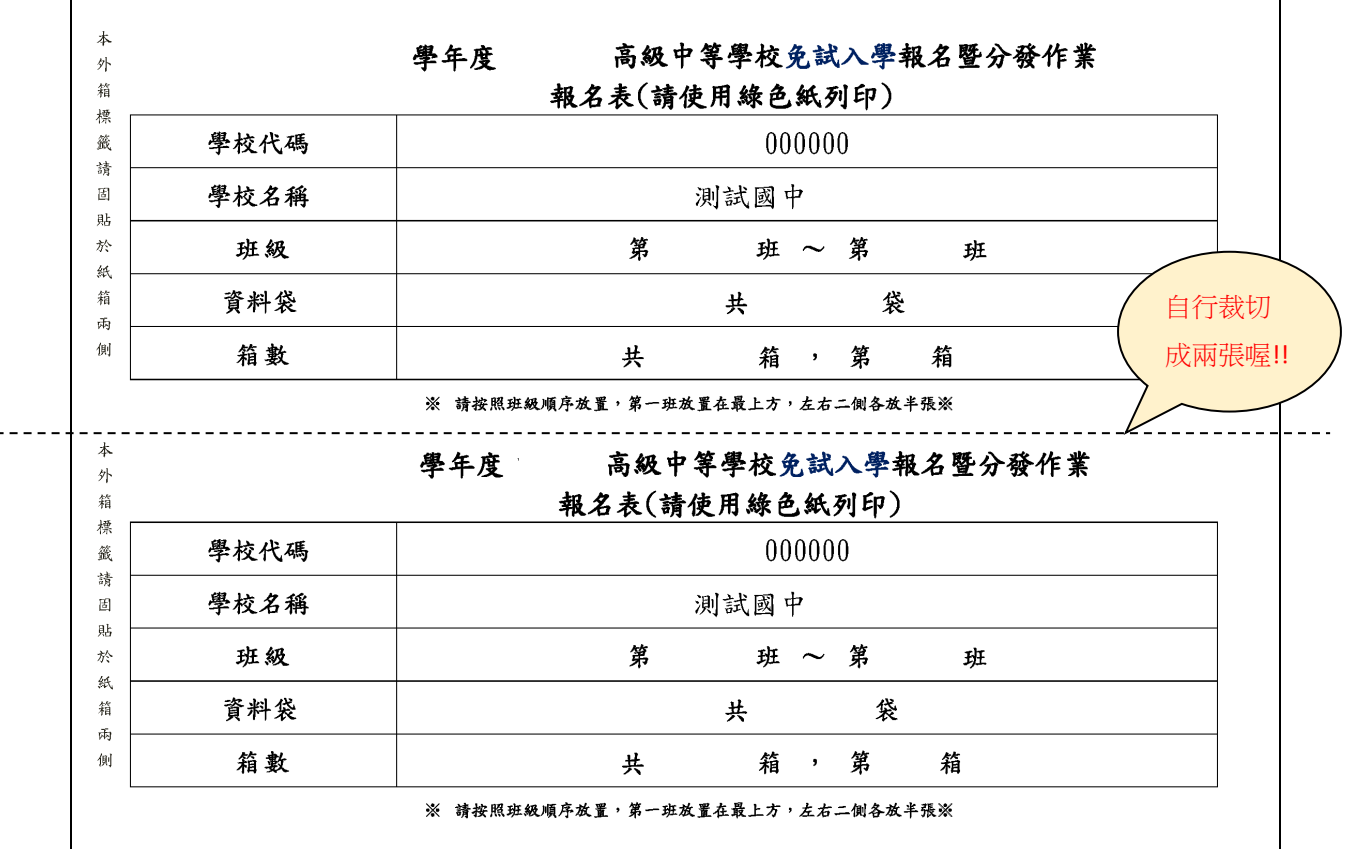